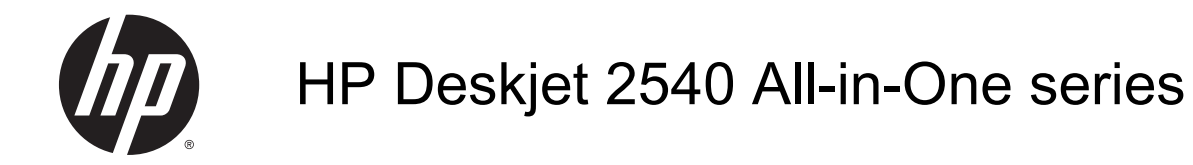

# Conteúdo

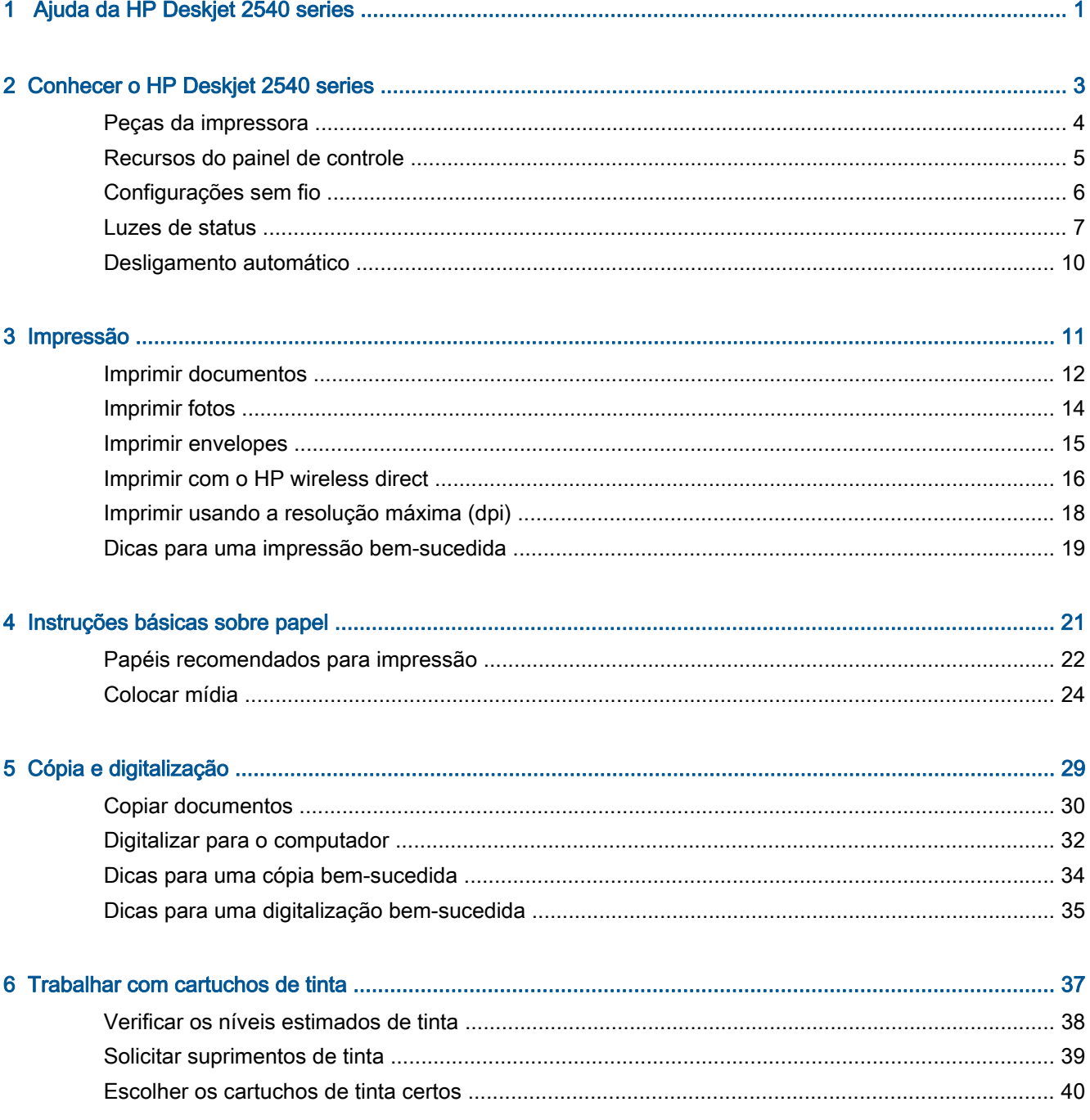

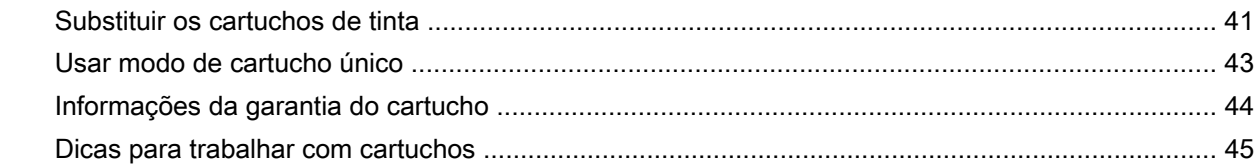

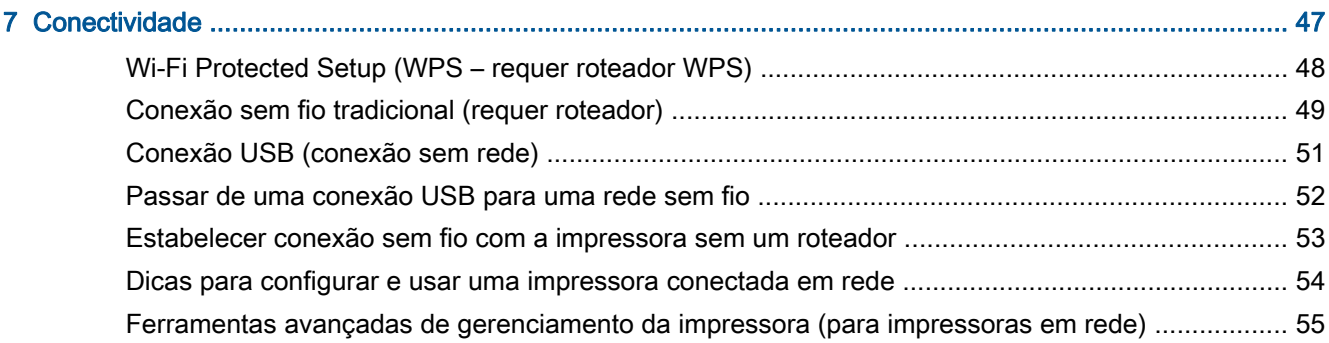

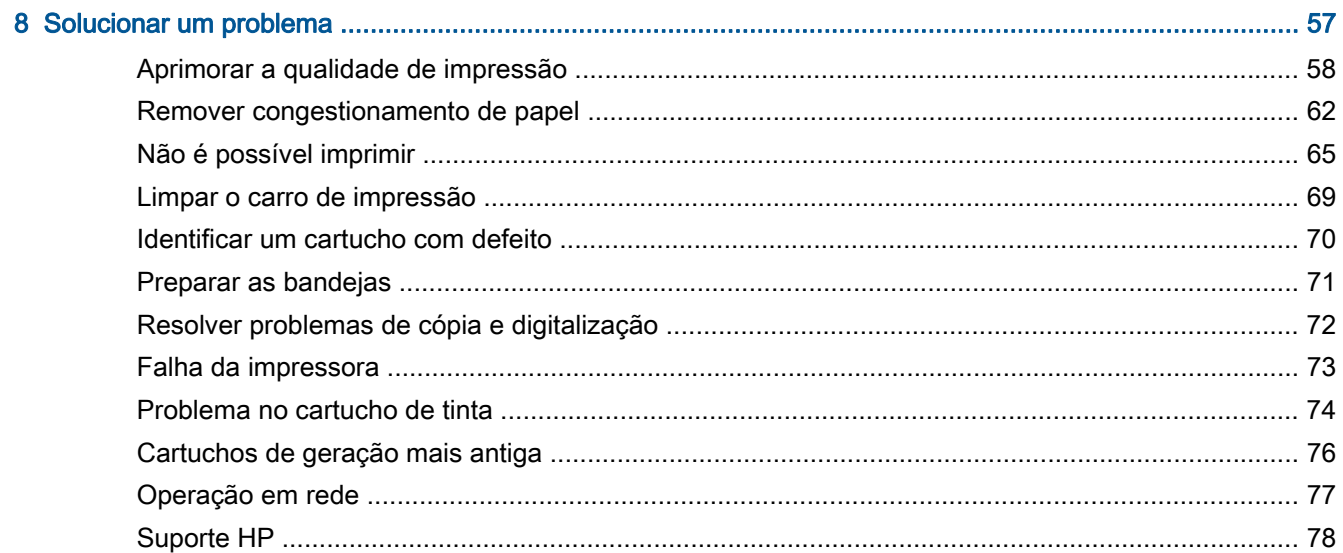

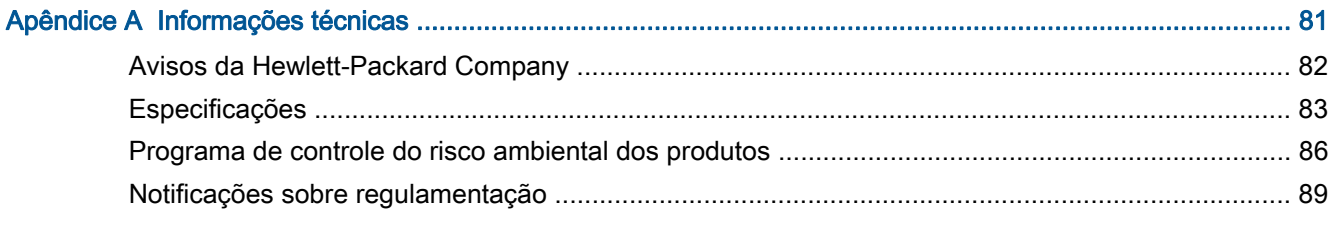

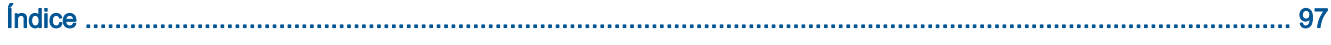

# <span id="page-4-0"></span>1 Ajuda da HP Deskjet 2540 series

Sabia como usar o seu HP Deskjet 2540 series

- [Peças da impressora na página 4](#page-7-0)
- [Recursos do painel de controle na página 5](#page-8-0)
- [Colocar mídia na página 24](#page-27-0)
- [Copiar documentos na página 30](#page-33-0)
- [Digitalizar para o computador na página 32](#page-35-0)
- **•** [Impressão na página 11](#page-14-0)
- [Substituir os cartuchos de tinta na página 41](#page-44-0)
- [Remover congestionamento de papel na página 62](#page-65-0)
- [Verificar os níveis estimados de tinta na página 38](#page-41-0)

# <span id="page-6-0"></span>2 Conhecer o HP Deskjet 2540 series

- [Peças da impressora](#page-7-0)
- [Recursos do painel de controle](#page-8-0)
- [Configurações sem fio](#page-9-0)
- [Luzes de status](#page-10-0)
- [Desligamento automático](#page-13-0)

# <span id="page-7-0"></span>Peças da impressora

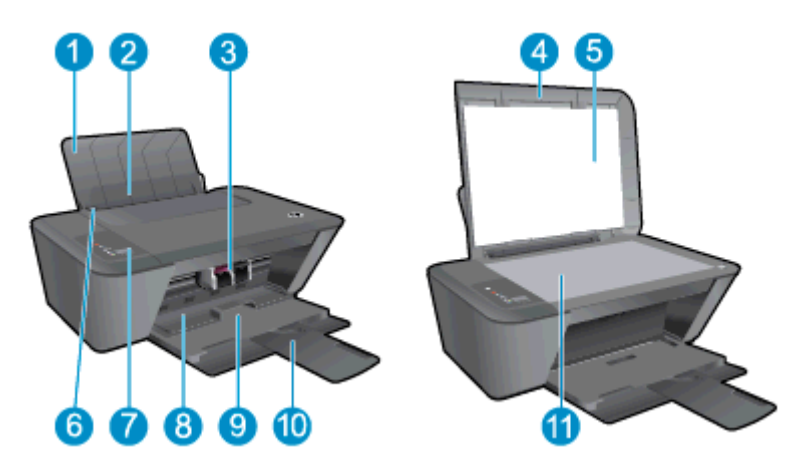

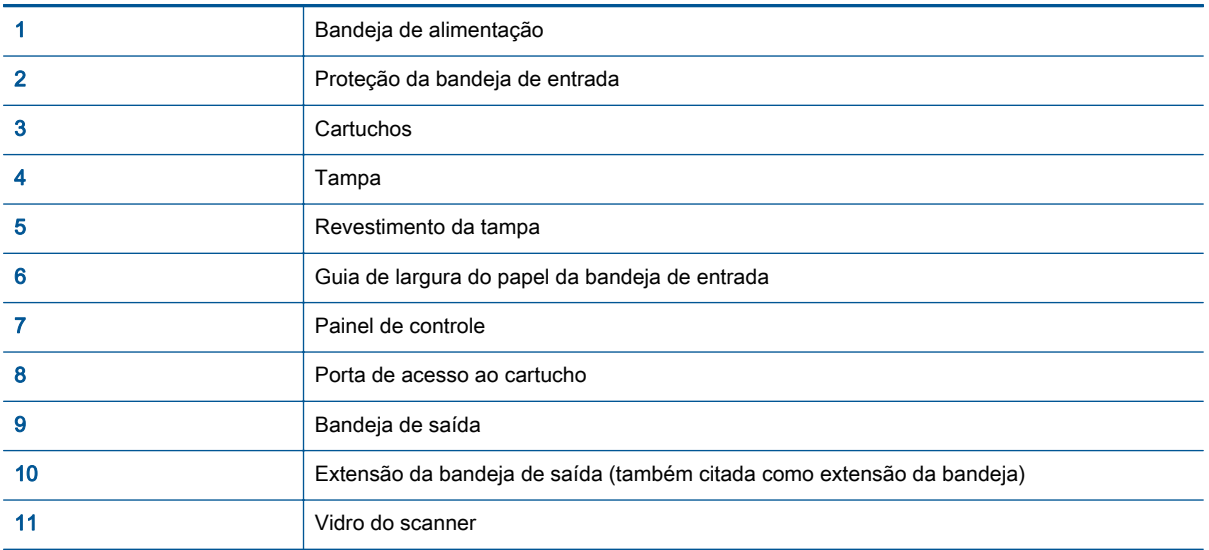

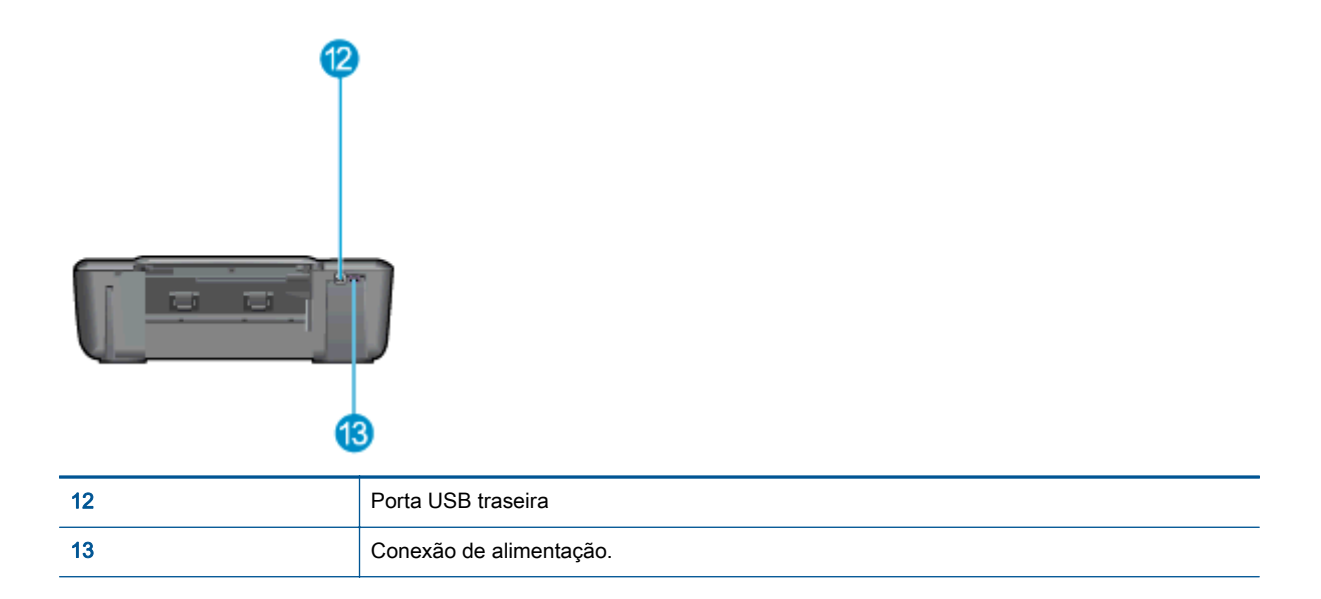

# <span id="page-8-0"></span>Recursos do painel de controle

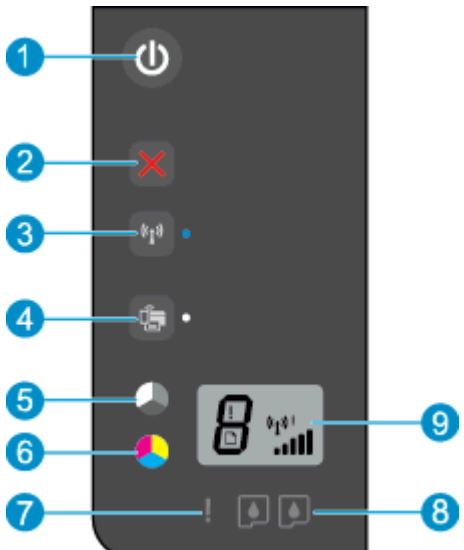

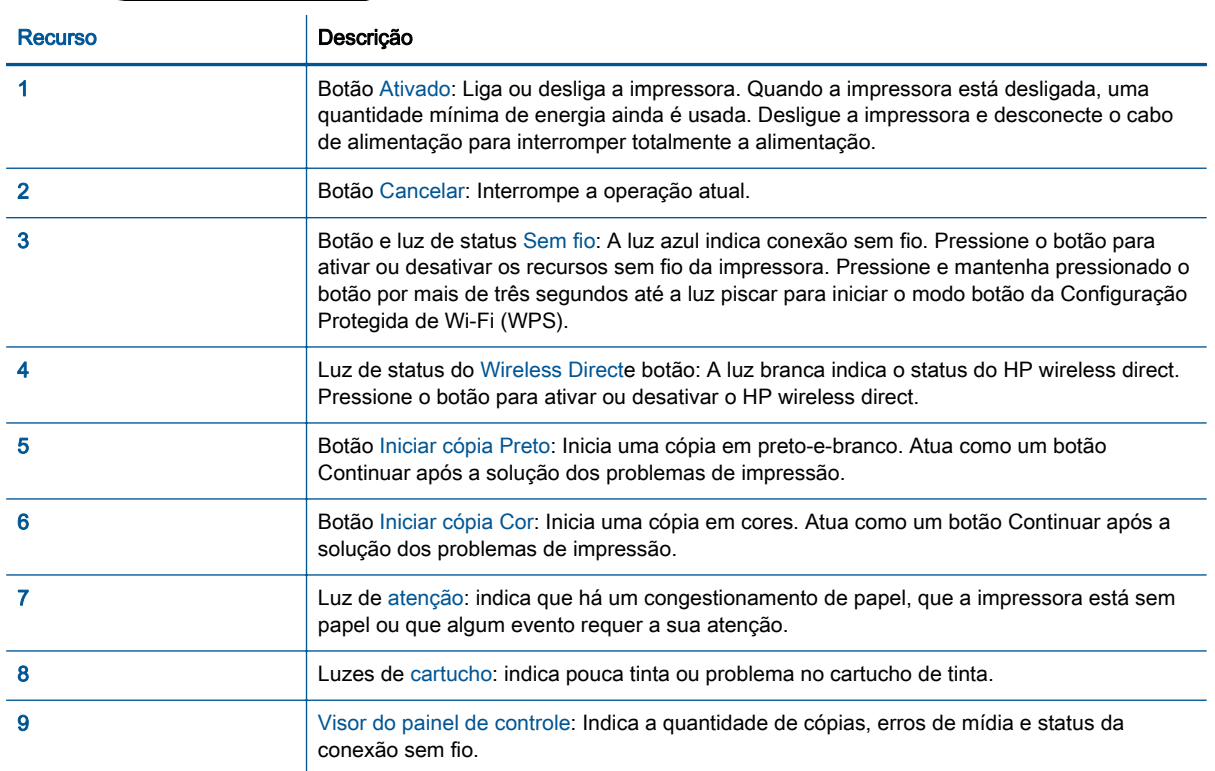

## <span id="page-9-0"></span>Configurações sem fio

Pressione o botão Sem fio para ativar os recursos sem fio da impressora.

- Se a impressora tiver uma conexão ativa com uma rede sem fio, a luz azul de conexão sem fio ficará acesa. Enquanto isso, a impressora exibirá o ícone da conexão sem fio e a barra de sinal.
- Se a conexão sem fio for desativada, a luz correspondente ficará apagada.
- Se a conexão sem fio estiver ativada (rádio sem fio ativado) e você não tiver uma conexão sem fio, a luz de conexão sem fio ficará piscando. Enquanto isso, a tela do visor mostra o indicador da intensidade da conexão sem fio.

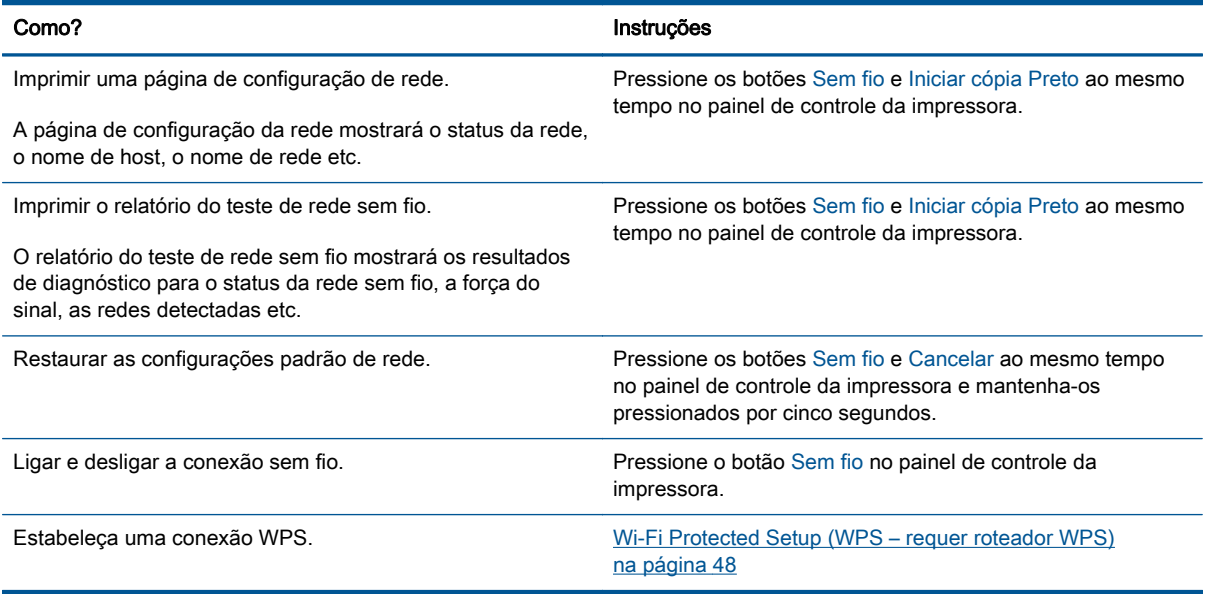

### <span id="page-10-0"></span>Luzes de status

Quando a impressora estiver ligada, a luz do botão Ativado fica acesa. Quando ela estiver processando um trabalho, a luz do botão Ativado ficará piscando. Erros adicionais indicados por luzes que piscam que podem ser resolvidos por você. Leia abaixo para saber o que cada modo de luz que pisca significa e o que fazer.

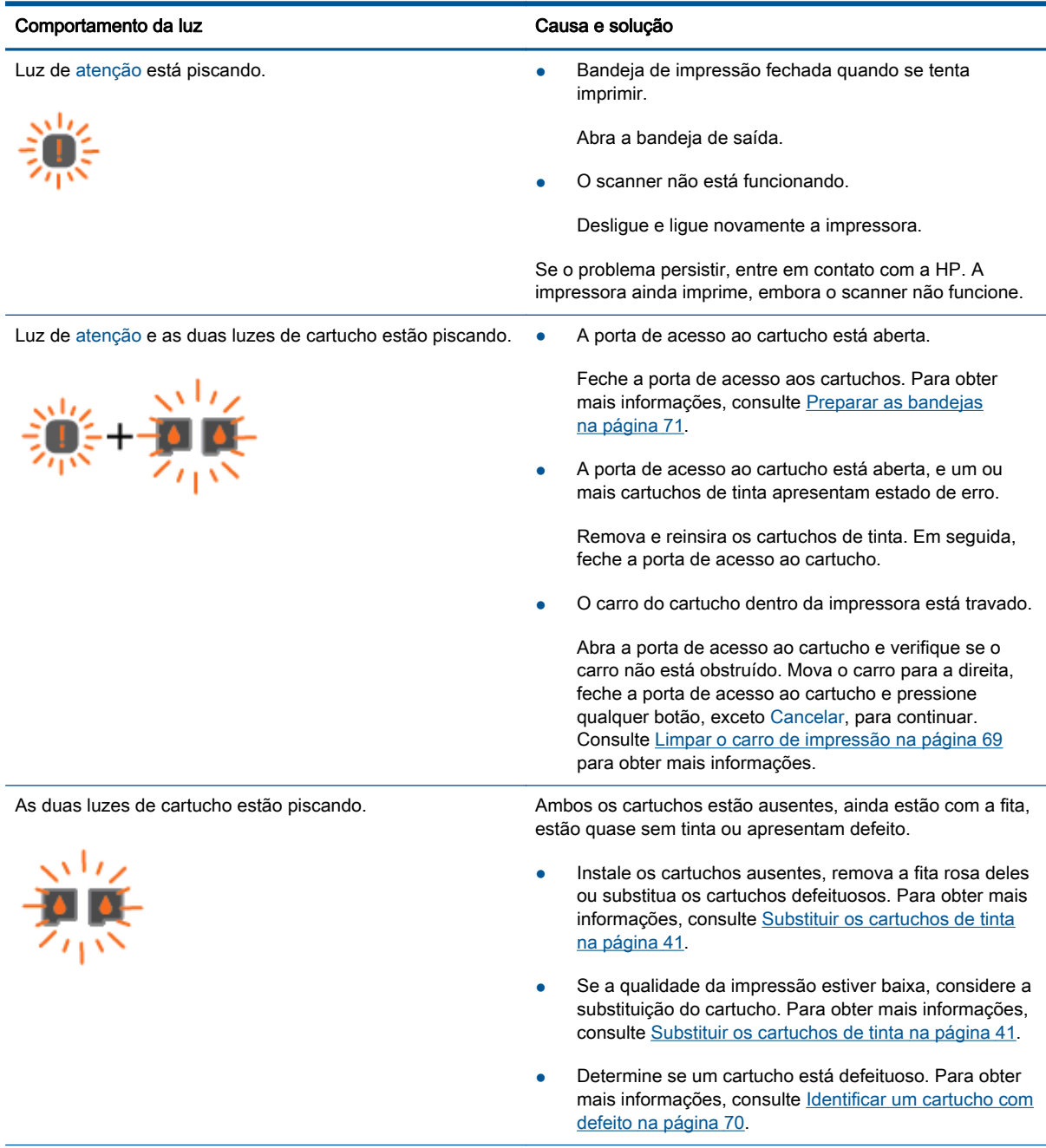

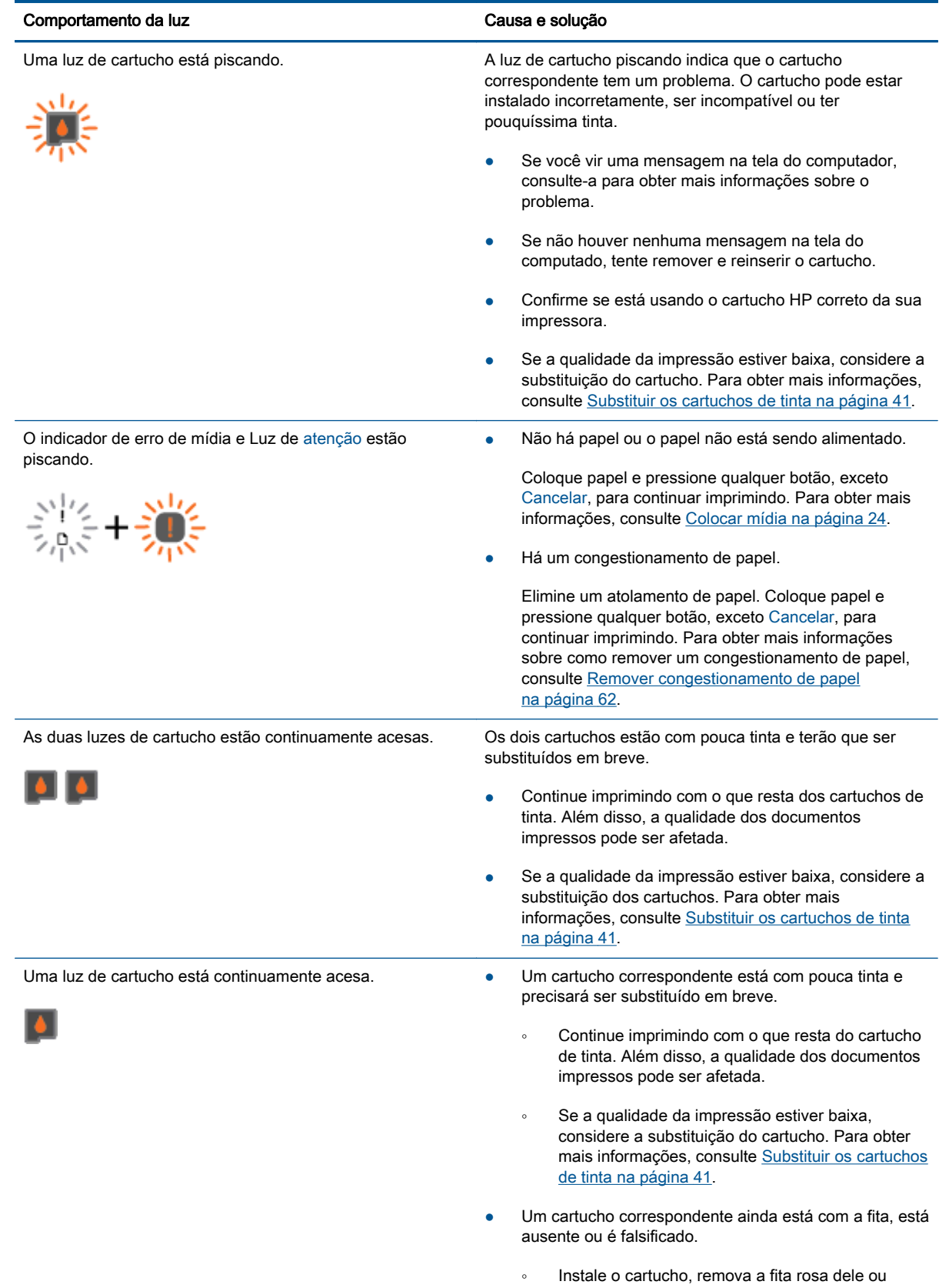

substitua o cartucho defeituoso. Para obter mais

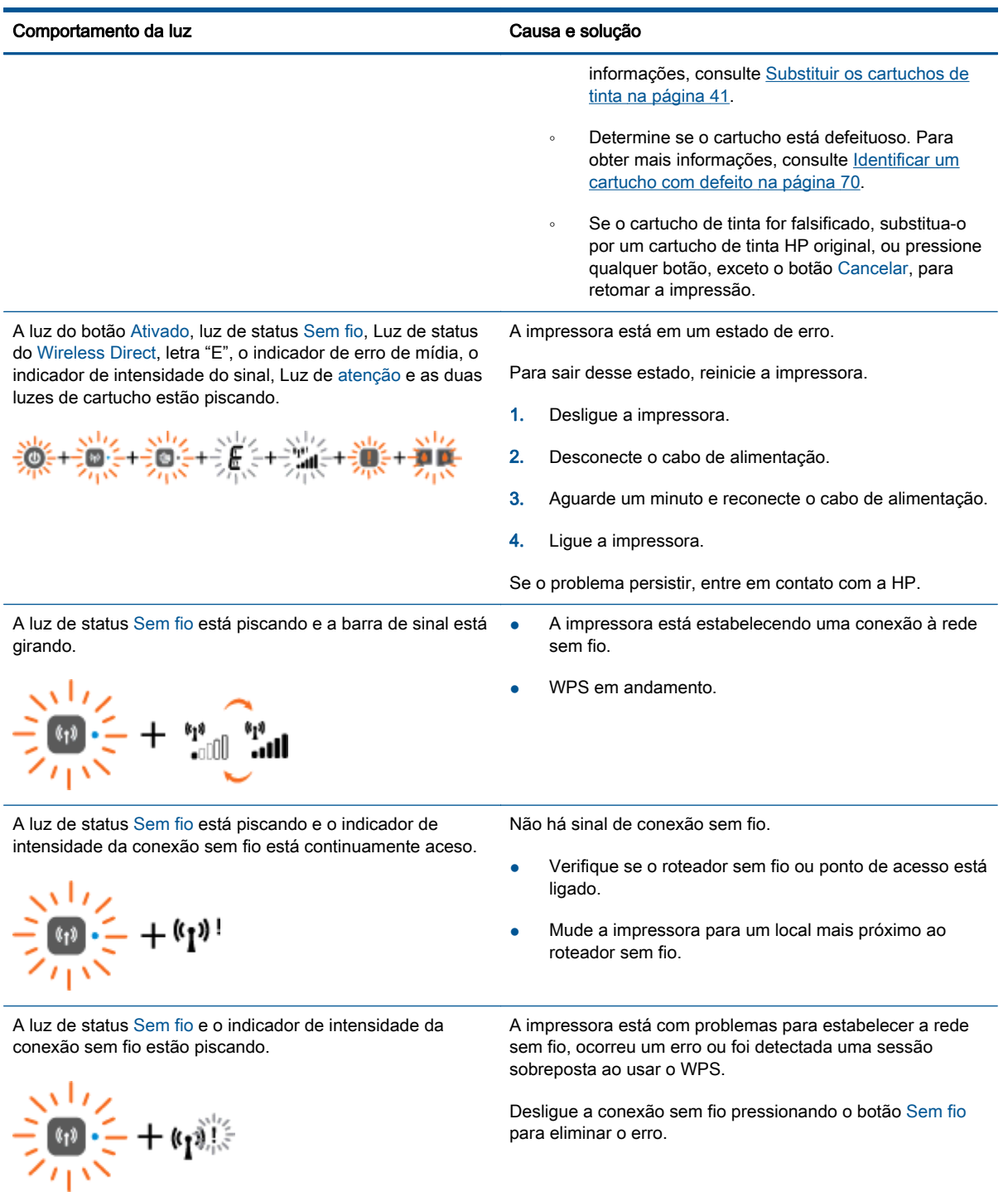

## <span id="page-13-0"></span>Desligamento automático

O recurso Desligamento automático é ativado automaticamente por padrão quando a impressora é ligada. Quando Desligamento automático está ativado, a impressora automaticamente desliga após duas horas de inatividade para ajudar a reduzir o consumo de energia. Desligamento automático desliga a impressora completamente, portanto, você deve usar o Ativado para ligar novamente a impressora. Para modelos de impressora com recurso de rede sem fio ou Ethernet, o Desligamento automático é desativado automaticamente quando a impressora estabelece uma conexão de rede sem fio ou Ethernet. Mesmo quando Desligamento automático está desativado, a impressora automaticamente entra no modo de suspensão após cinco minutos de inatividade para ajudar a reduzir o consumo de energia.

É possível alterar a configuração de Desligamento automático no software da impressora.

### Para alterar a configuração de Desligamento automático

- 1. Dependendo do seu sistema operacional, siga um destes procedimentos para abrir o software da impressora:
	- Windows 8: Na tela Iniciar, clique com o botão direito em uma área vazia, clique em Todos os apps na barra de aplicativos, depois clique no ícone com o nome da impressora.
	- Windows 7, Windows Vista e Windows XP: Na área de trabalho do computador, clique em Iniciar, selecione Todos os Programas, clique em HP, clique em HP Deskjet 2540 series e clique em HP Deskjet 2540 series.
- 2. No software da impressora, clique em Imprimir e digitalizar e depois selecione Fazer manutenção da sua impressora para acessar a caixa de ferramentas da impressora.
- 3. Na caixa de ferramentas da impressora, clique em Configurações avançadas e siga as instruções exibidas na tela.

Após a alteração da configuração, a impressora mantém a configuração escolhida.

# <span id="page-14-0"></span>3 Impressão

Esta seção contém os seguintes tópicos:

- [Imprimir documentos](#page-15-0)
- [Imprimir fotos](#page-17-0)
- [Imprimir envelopes](#page-18-0)
- [Imprimir com o HP wireless direct](#page-19-0)
- [Imprimir usando a resolução máxima \(dpi\)](#page-21-0)
- [Dicas para uma impressão bem-sucedida](#page-22-0)

# <span id="page-15-0"></span>Imprimir documentos

### Colocar papel

- 1. Verifique se a bandeja de saída está aberta.
- 2. Verifique se há papel carregado na bandeja de entrada.

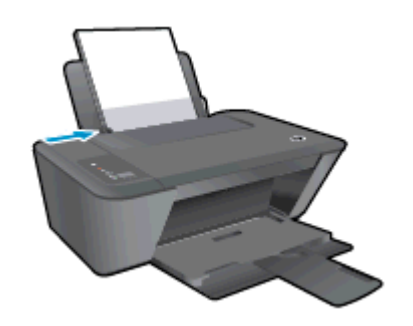

### Para imprimir um documento

- 1. Em seu software, clique no botão Imprimir.
- 2. Certifique-se de que a impressora esteja selecionada.
- 3. Clique no botão que abre a caixa de diálogo Propriedades.

Dependendo do aplicativo, o botão pode se chamar Propriedades, Opções, Configuração da impressora, Propriedades da impressora, Impressora ou Preferências.

- 4. Selecione as opções apropriadas.
	- Na guia Layout, selecione a orientação Retrato ou Paisagem.
	- Na guia Papel/qualidade do driver de impressão, selecione a qualidade de impressão e o tipo de papel apropriado na lista suspensa Mídia.
	- Clique em Avancado e selecione o tamanho de papel apropriado na lista suspensa Tamanho de papel.
- 5. Clique em OK para fechar a caixa de diálogo Propriedades.
- 6. Clique em Imprimir ou em OK para começar a imprimir.

### Para imprimir nos dois lados da página

- 1. Em seu software, clique no botão Imprimir.
- 2. Certifique-se de que a impressora esteja selecionada.
- 3. Clique no botão que abre a caixa de diálogo Propriedades.

Dependendo do aplicativo, o botão pode se chamar Propriedades, Opções, Configuração da impressora, Propriedades da impressora, Impressora ou Preferências.

4. Selecione as opções apropriadas.

- Na guia Layout, selecione a orientação Retrato ou Paisagem.
- Na guia Papel/qualidade, selecione o tipo de papel apropriado e a qualidade de impressão na lista suspensa Mídia.
- Clique em Avançado e selecione o tamanho de papel apropriado na lista suspensa Tamanho de papel.
- 5. Na guia Layout, selecione uma opção apropriada na lista suspensa Imprimir nos dois lados manualmente.
- 6. Clique em OK para imprimir.
- 7. Após a impressão das páginas pares do documento, remova o documento da bandeja de saída.
- 8. Siga as instruções na tela, coloque o papel na bandeja de entrada com o lado em branco voltado para cima e o topo da página para baixo e clique em Continuar.

# <span id="page-17-0"></span>Imprimir fotos

### Carregamento de papel fotográfico

- 1. Verifique se a bandeja de saída está aberta.
- 2. Remova todos os papéis da bandeja de entrada e carregue o papel fotográfico com o lado a ser impresso voltado para cima.

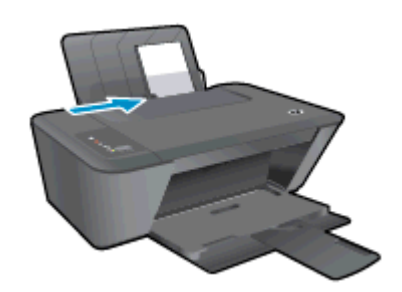

### Para imprimir uma foto em papel fotográfico

- 1. No menu Arquivo do seu software, clique em Imprimir.
- 2. Certifique-se de que a impressora esteja selecionada.
- 3. Clique no botão que abre a caixa de diálogo Propriedades.

Dependendo do aplicativo, o botão pode se chamar Propriedades, Opções, Configuração da impressora, Propriedades da impressora, Impressora ou Preferências.

- 4. Selecione as opções apropriadas.
	- Na guia Layout, selecione a orientação Retrato ou Paisagem.
	- Na guia Papel/qualidade do driver de impressão, selecione a qualidade de impressão e o tipo de papel apropriado na lista suspensa Mídia.
	- Clique em Avancado e selecione o tamanho de papel apropriado na lista suspensa Tamanho de papel.

NOTA: Para resolução dpi máxima, vá até a guia Papel/qualidade e selecione Papel fotográfico, qualidade Melhor na lista suspensa Mídia. Em seguida, acesse a guia Avançada e selecione Sim na lista suspensa Imprimir em resolução máxima. Para imprimir em escala de cinza e DPI máximo, selecione Escala de cinza de alta qualidade na lista suspensa Imprimir em escala de cinza.

- 5. Clique em OK para retornar à caixa de diálogo Propriedades.
- 6. Clique em OK, em seguida, em Imprimir ou em OK na caixa de diálogo Imprimir.

NOTA: Depois que a impressão for concluída, remova o papel fotográfico não utilizado da bandeja de entrada. Guarde o papel fotográfico para que ele não comece a ondular, o que pode reduzir a qualidade da impressão.

### <span id="page-18-0"></span>Imprimir envelopes

Você pode carregar um ou mais envelopes na bandeja de entrada do HP Deskjet 2540 series. Não use envelopes brilhantes ou com relevo, nem com grampos ou janelas.

NOTA: Para obter os detalhes específicos sobre como formatar texto para impressão em envelopes, consulte os arquivos de ajuda do aplicativo de processamento de texto.

### Carregar envelopes

- 1. Verifique se a bandeja de saída está aberta.
- 2. Empurre a guia da largura do papel totalmente para a esquerda.
- 3. Coloque os envelopes no lado direito da bandeja. O lado a ser impresso deve ficar com a face voltada para cima.
- 4. Empurre os envelopes na direção da impressora até que eles parem.
- 5. Empurre a guia de largura de papel firmemente contra a margem dos envelopes.

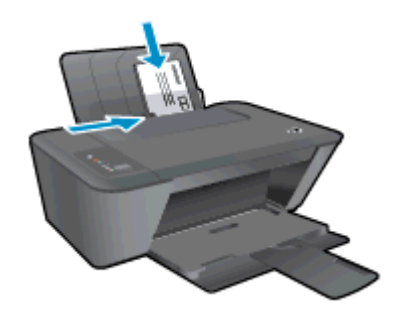

### Para imprimir um envelope:

- 1. No menu Arquivo do seu software, clique em Imprimir.
- 2. Certifique-se de que a impressora esteja selecionada.
- 3. Clique no botão que abre a caixa de diálogo Propriedades.

Dependendo do aplicativo, o botão pode se chamar Propriedades, Opções, Configuração da impressora, Propriedades da impressora, Impressora ou Preferências.

- 4. Selecione as opções apropriadas.
	- Na guia Layout, selecione a orientação Retrato ou Paisagem.
	- Na guia Papel/qualidade do driver de impressão, selecione a qualidade de impressão e o tipo de papel apropriado na lista suspensa Mídia.
	- Clique em Avançado e selecione o tamanho de papel apropriado na lista suspensa Tamanho de papel.
- 5. Clique em OK, em seguida, em Imprimir ou em OK na caixa de diálogo Imprimir.

### <span id="page-19-0"></span>Imprimir com o HP wireless direct

Com o HP wireless direct, é possível imprimir por conexão sem fio de qualquer computador, smartphone, tablet ou dispositivo com conexão sem fio, sem conectá-los à rede sem fio existente.

Ao usar o HP wireless direct, observe as seguintes diretrizes:

Certifique-se de que o seu computador ou o dispositivo móvel tenha os softwares necessários:

Se estiver usando um computador, certifique-se de que tenha instalado o software da impressora com a impressora.

- Se estiver usando um dispositivo móvel, certifique-se de que tenha instalado um aplicativo de impressão compatível. Para obter mais informações sobre impressão móvel, visite [www.hp.com/global/us/en/eprint/mobile\\_printing\\_apps.html](http://www.hp.com/global/us/en/eprint/mobile_printing_apps.html).
- Certifique de que o HP wireless direct esteja ativado na impressora e, se necessário, que a segurança esteja ativada. Para obter mais informações, consulte [Estabelecer conexão sem fio](#page-56-0) [com a impressora sem um roteador na página 53](#page-56-0).
- Até cinco computadores e dispositivos móveis podem usar a mesma conexão HP wireless direct.
- O HP wireless direct pode ser usada enquanto a impressora está também conectada a um computador usando o cabo USB ou a uma rede usando uma conexão sem fio.
- O HP wireless direct não pode ser usado para conectar um computador, dispositivo móvel ou impressora à Internet.

[Clique aqui para ver mais informações online](http://h20180.www2.hp.com/apps/Nav?h_pagetype=s-924&h_client=s-h-e004-01&h_keyword=lp70046-win-DJ2540&h_lang=pt&h_cc=br).

NOTA: Neste momento, esses sites podem não estar disponíveis em todos os idiomas.

Esta seção contém os seguintes tópicos:

- Imprimir usando um dispositivo móvel habilitado para conexão sem fio
- [Imprimir usando um computador habilitado para conexão sem fio](#page-20-0)

### Imprimir usando um dispositivo móvel habilitado para conexão sem fio

Verifique se instalou um aplicativo de impressão compatível no seu dispositivo móvel. Para obter mais informações, visite [www.hp.com/global/us/en/eprint/mobile\\_printing\\_apps.html](http://www.hp.com/global/us/en/eprint/mobile_printing_apps.html)

- 1. Verifique se você já ligou o HP wireless direct na impressora. Para obter mais informações, consulte [Estabelecer conexão sem fio com a impressora sem um roteador na página 53.](#page-56-0)
- 2. Ative a conexão Wi-Fi em seu dispositivo móvel. Para mais informações, consulte a documentação que acompanha o dispositivo móvel.

NOTA: Se seu dispositivo móvel não for compatível com Wi-Fi, você não poderá usar o HP wireless direct.

3. No dispositivo móvel, conecte-se a uma nova rede. Siga o procedimento normal usado para conectar-se a uma nova rede sem fio ou hotspot. Escolha o nome HP wireless direct na lista de <span id="page-20-0"></span>redes sem fio exibidas, como HP-Print-\*\*-Deskjet 2540 series (em que \*\* são os caracteres exclusivos de identificação de sua impressora).

Se o HP wireless direct estiver ativado com segurança, digite a senha quando solicitado.

4. Imprima o documento.

### Imprimir usando um computador habilitado para conexão sem fio

- 1. Verifique se você já ligou o HP wireless direct na impressora. Para obter mais informações, consulte [Estabelecer conexão sem fio com a impressora sem um roteador na página 53.](#page-56-0)
- 2. Ligue a conexão Wi-Fi do computador. Para mais informações, consulte a documentação que acompanha o computador.

NOTA: Se o computador não for compatível com Wi-Fi, você não poderá usar o HP wireless direct.

3. No computador, conecte-se a uma nova rede. Siga o procedimento normal usado para conectar-se a uma nova rede sem fio ou hotspot. Escolha o nome HP wireless direct na lista de redes sem fio exibidas, como HP-Print-\*\*-Deskjet 2540 series (em que \*\* são os caracteres exclusivos de identificação de sua impressora).

Se o HP wireless direct estiver ativado com segurança, digite a senha quando solicitado.

- 4. Avance para a etapa 5 se a impressora tiver sido instalada e conectada ao computador por uma rede sem fio. Se a impressora tiver sido instalada e conectada ao seu computador por cabo USB, siga as instruções abaixo para instalar o software da impressora usando a conexão do HP wireless direct.
	- a. Dependendo do seu sistema operacional, consulte uma das seções a seguir:
		- Windows 8: Na tela Iniciar, clique com o botão direito em uma área vazia, clique em Todos os apps na barra de aplicativos e clique em Configuração da impressora e software.
		- Windows 7, Windows Vista e Windows XP: Na área de trabalho do computador, clique em Iniciar, selecione Todos os Programas, clique em HP, clique em HP DESKJET 2540 series e clique em Configuração da impressora e software.
	- b. Selecione Conectar nova impressora.
	- c. Quando a tela Opções de conexão for exibida no software, selecione Sem fio.

Selecione HP DESKJET 2540 series na lista de impressoras detectadas.

- d. Siga as instruções na tela.
- 5. Imprima o documento.

### <span id="page-21-0"></span>Imprimir usando a resolução máxima (dpi)

Use o dpi máximo para imprimir imagens nítidas de alta qualidade em papel fotográfico.

A impressão nessa resolução é mais demorada do que a impressão com outras configurações e exige uma quantidade maior de espaço em disco.

### Para imprimir no modo Resolução máxima (dpi)

- 1. No menu Arquivo do seu software, clique em Imprimir.
- 2. Certifique-se de que a impressora esteja selecionada.
- 3. Clique no botão que abre a caixa de diálogo Propriedades.

Dependendo do aplicativo, o botão pode se chamar Propriedades, Opções, Configuração da impressora, Propriedades da impressora, Impressora ou Preferências.

- 4. Clique na guia Papel/Qualidade.
- 5. Na lista suspensa Mídia, selecione Papel fotográfico, qualidade Melhor para permitir a impressão em dpi máximo.
- 6. Clique no botão Avançadas.
- 7. Na área Recursos da impressora, selecione Sim na lista suspensa Imprimir em DPI máximo.
- 8. Selecione o tamanho do papel correto na lista suspensa Tamanho do papel.
- 9. Clique em OK para fechar as opções avançadas.
- 10. Confirme a Orientação na guia Layout e clique em OK para imprimir.

### <span id="page-22-0"></span>Dicas para uma impressão bem-sucedida

Para que se possa imprimir corretamente, os cartuchos HP deverão está funcionando apropriadamente com tinta suficiente, o papel deverá ter sido colocado corretamente e a impressora deverá ter configurações apropriadas. As configurações de impressão não se aplicam a cópia e digitalização.

### Dicas de tinta

- Use cartuchos de tinta HP originais.
- Instale os cartuchos preto e colorido corretamente.

Para obter mais informações, consulte [Substituir os cartuchos de tinta na página 41.](#page-44-0)

● Verifique os níveis de tinta estimados nos cartuchos para verificar se há tinta suficiente.

Para obter mais informações, consulte [Verificar os níveis estimados de tinta na página 38.](#page-41-0)

● Se a qualidade de impressão não for aceitável, consulte [Aprimorar a qualidade de impressão](#page-61-0) [na página 58](#page-61-0) para obter mais informações.

### Dicas para colocar o papel

- Coloque uma pilha de papel (não apenas uma página). Todo o papel da pilha deverá ter o mesmo tamanho e ser do mesmo tipo para se evitar a ocorrência de congestionamentos de papel.
- Coloque o papel com o lado a ser impresso voltado para cima.
- Verifique se o papel colocado na bandeja de entrada está na horizontal e se as bordas não estão dobradas ou rasgadas.
- Ajuste a guia de largura do papel na bandeja de entrada para que encoste suavemente no papel. Verifique se as guias de papel não dobram o papel na bandeja de entrada.

Para obter mais informações, consulte [Colocar mídia na página 24.](#page-27-0)

### Dicas de configurações da impressora

- Na quia Papel/qualidade do driver de impressão, selecione a qualidade de impressão e o tipo de papel apropriado na lista suspensa Mídia.
- Selecione o tamanho apropriado de papel na lista suspensa Tamanho do papel na caixa de diálogo Opções avançadas. Acesse a caixa de diálogo Opções avançadas clicando no botão Avançado na guia Layout ou Papel/Qualidade.
- Para alterar as configurações de impressão padrão, clique em Imprimir e digitalizar e clique em Definir preferências no software da impressora.

Dependendo do sistema operacional, siga uma destas etapas para abrir o software da impressora:

- Windows 8: Na tela Iniciar, clique com o botão direito em uma área vazia, clique em Todos os apps na barra de aplicativos, depois clique no ícone com o nome da impressora.
- Windows 7, Windows Vista e Windows XP: Na área de trabalho do computador, clique em Iniciar, selecione Todos os Programas, clique em HP, clique em HP Deskjet 2540 series e clique em HP Deskjet 2540 series.
- Se quiser imprimir um documento em preto-e-branco usando apenas tinta preta, clique no botão Avançado. No menu suspenso Imprimir em escala de cinza, selecione Tinta preta apenas e clique no botão OK.

### **Observações**

● Os cartuchos de tinta originais da HP foram projetados e testados com impressoras e papéis HP para ajudar a produzir resultados ideais sempre.

NOTA: A HP não pode garantir a qualidade ou confiabilidade de suprimentos que não sejam da HP. Serviços de assistência técnica e manutenção decorrentes do uso de suprimentos que não sejam da HP não serão cobertos pela garantia.

Se você acredita ter adquirido cartuchos de tinta HP originais, acesse:

[www.hp.com/go/anticounterfeit](http://www.hp.com/go/anticounterfeit)

Os avisos e indicadores de nível de tinta fornecem estimativas apenas para planejamento.

NOTA: Quando receber uma mensagem de aviso de pouca tinta, verifique se você tem um cartucho de tinta disponível para substituição para evitar possíveis atrasos nas impressões. Não é necessário trocar os cartuchos de tinta até que a qualidade de impressão fique inaceitável.

Você pode imprimir o documento nos dois lados do papel.

# <span id="page-24-0"></span>4 Instruções básicas sobre papel

É possível colocar muitos tipos e tamanhos diferentes de papel na impressora HP, como papel carta ou A4, papel fotográfico, transparências e envelopes.

Esta seção contém os seguintes tópicos:

- [Papéis recomendados para impressão](#page-25-0)
- [Colocar mídia](#page-27-0)

### <span id="page-25-0"></span>Papéis recomendados para impressão

Se quiser a melhor qualidade de impressão, a HP recomenda a utilização de papéis HP especificamente desenvolvidos para o tipo de projeto que está imprimindo.

Dependendo do seu país ou da sua região, alguns desses papéis podem não estar disponíveis.

### ColorLok

● A HP recomenda papéis comuns com o logotipo ColorLok para a impressão e cópia de documentos diários. Todos os papéis com o logotipo ColorLok são testados independentemente para atender a altos padrões de confiabilidade e qualidade de impressão e produzir documentos com cores vivas e nítidas, pretos fortes, e secam mais rápido do que papéis comuns mais simples. Procure papéis com o logotipo ColorLok em uma variedade de gramaturas e tamanhos, dos grandes fabricantes de papel.

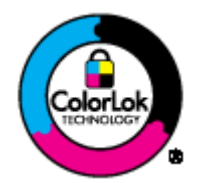

### Impressão de fotos

### Papel fotográfico HP Premium Plus

O papel fotográfico HP Premium Plus é o papel fotográfico HP de maior qualidade para suas melhores fotos. Com o papel fotográfico HP Premium Plus, você pode imprimir lindas fotos que secam instantaneamente, podendo ser compartilhadas assim que deixam a impressora. Esse papel está disponível em vários tamanhos, incluindo A4, 21,59 x 27,94 cm (8,5 x 11 pol.), 10 x 15 cm (4 x 6 pol.), 13 x 18 cm (5 x 7 pol.) e 27,94 x 43,18 cm (11 x 17 pol., A3) e dois acabamentos: brilhante e brilhante suave (semibrilhante). Ideal para emoldurar, exibir ou presentear suas melhores fotos e seus projetos fotográficos especiais. O papel fotográfico HP Premium Plus oferece resultados excepcionais com qualidade e durabilidade profissionais.

### ● Papel fotográfico HP Advanced

Esse papel fotográfico espesso possui um acabamento de secagem rápida que permite manusear as fotos com facilidade sem borrá-las. Ele é resistente à água, a borrões, impressões digitais e umidade. Suas impressões adquirem uma aparência comparável a fotos reveladas. Esse papel está disponível em vários tamanhos, incluindo A4, 21,59 x 27,94 cm (8,5 x 11 pol.), 10 x 15 cm (4 x 6 pol.), 13 x 18 cm (5 x 7 pol.). Além disso, não possui ácido, o que permite produzir documentos mais resistentes.

### Papel fotográfico HP de uso diário

Imprima fotos casuais coloridas sem gastar muito, usando um papel desenvolvido para a impressão de fotos caseiras. Esse papel fotográfico acessível é de fácil manuseio, pois seca rapidamente. Quando usado em impressora com jato de tinta, produz imagens vibrantes e nítidas. Esse papel está disponível com acabamento brilhante em vários tamanhos, incluindo A4, 21,59 x 27,94 cm (8,5 x 11 pol.) e 10 x 15 cm (4 x 6 pol.). Para fotos mais duradouras, não possui ácido.

### Documentos comerciais

### ● Papel para apresentações Premium HP ou Papel profissional HP 120

Esses papéis são pesados e com dois lados foscos, perfeitos para apresentações, propostas, relatórios e newsletters. Eles são pesados para causar boa impressão.

### Papel para folheto HP ou Papel profissional HP 180

Esses papéis são brilhantes ou foscos em ambos os lados para impressão dupla-face. Eles são a opção perfeita para reproduções quase fotográficas e gráficos comerciais para capas de relatórios, apresentações especiais, brochuras, malas diretas e calendários.

### Impressão diária

### Papel branco brilhante para jato de tinta HP

O Papel branco brilhante para jato de tinta HP oferece cores com alto contraste e texto nítido. Ele é fosco o suficiente para utilização de cores dupla face, sem transparência, o que o torna ideal para boletins, relatórios e folhetos. Possui a tecnologia ColorLok para menos manchas, pretos mais fortes e cores nítidas.

### Papel de impressão HP

O Papel de Impressão HP é um papel multifuncional de alta qualidade. Ele produz documentos com aparência mais firme do que os documentos impressos em papéis multiuso padrão ou para cópias. Possui a tecnologia ColorLok para menos manchas, pretos mais fortes e cores nítidas. Além disso, não possui ácido, o que permite produzir documentos mais resistentes.

### Papel para escritório HP

O Papel para escritório HP é um papel multifuncional de alta qualidade. É ideal para cópias, rascunhos, memorandos e outros documentos diários. Possui a tecnologia ColorLok para menos manchas, pretos mais fortes e cores nítidas. Além disso, não possui ácido, o que permite produzir documentos mais resistentes.

### Papel reciclado para escritório HP

O papel reciclado para escritório HP é um papel multifuncional de alta qualidade feito com 30% de fibra reciclada. Esse tipo de papel é produzido com a tecnologia ColorLok, que faz com que a tinta borre menos e produz pretos fortes e cores vibrantes.

#### Projetos especiais

### Decalques HP para ferro de passar

Os decalques HP para ferro de passar (para tecidos claros ou brancos) são a solução ideal para criar camisetas personalizadas com suas fotos digitais.

## <span id="page-27-0"></span>Colocar mídia

Selecione um tamanho de papel para continuar.

### Carregar papel de tamanho grande

1. Levante a bandeja de entrada.

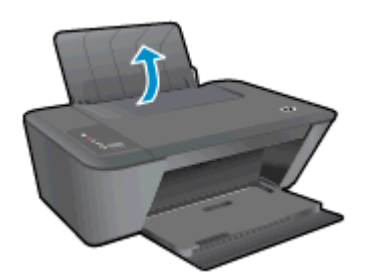

2. Abaixe a bandeja de saída e puxe a extensão da bandeja de saída.

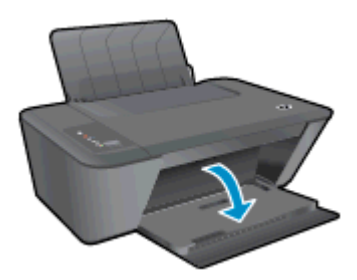

3. Empurre a guia de largura do papel para a esquerda.

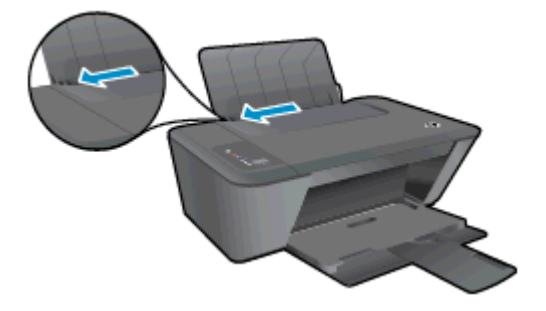

4. Insira a pilha de papel na bandeja de entrada com a borda curta voltada para a frente e o lado a ser impresso voltado para cima. Deslize a pilha de papel para a frente até que pare.

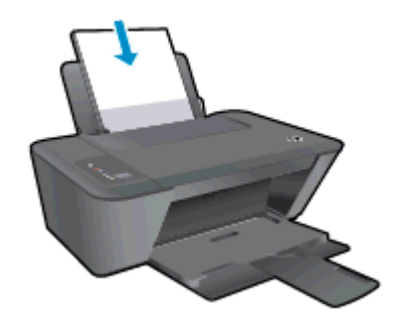

5. Empurre a guia de largura do papel para a direita até que ela pare na borda do papel.

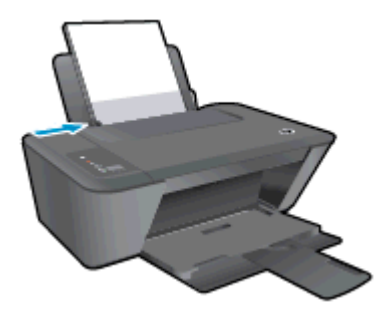

### Carregar papel de tamanho pequeno

1. Levante a bandeja de entrada.

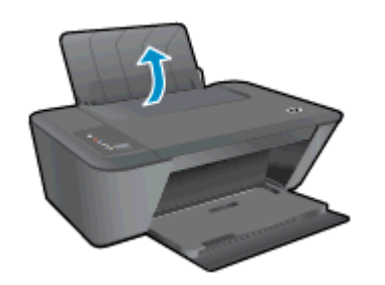

2. Abaixe a bandeja de saída e puxe a extensão da bandeja de saída.

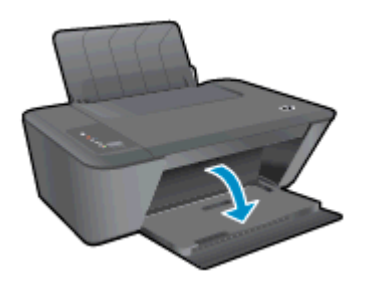

3. Empurre a guia de largura do papel para a esquerda.

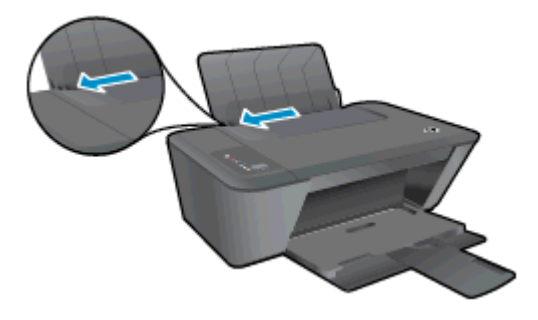

4. Insira a pilha de papel fotográfico com a borda curta para baixo e o lado de impressão voltado para cima. Deslize a pilha de papel para a frente até que pare.

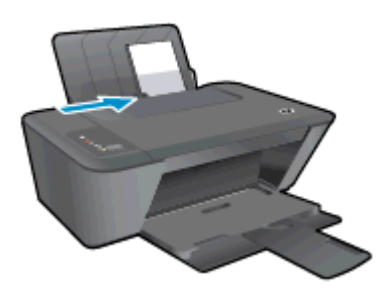

5. Empurre a guia de largura do papel para a direita até que ela pare na borda do papel.

### Carregar envelopes

1. Levante a bandeja de entrada.

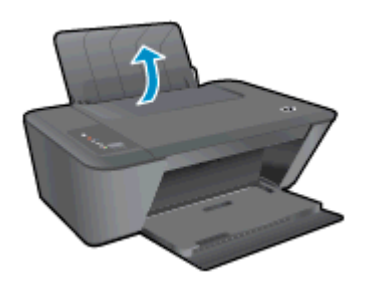

2. Abaixe a bandeja de saída e puxe a extensão da bandeja de saída.

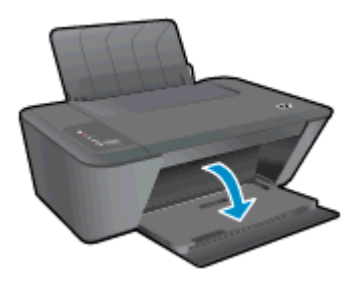

3. Deslizar a guia de largura do papel para a esquerda e remova qualquer papel da bandeja de entrada

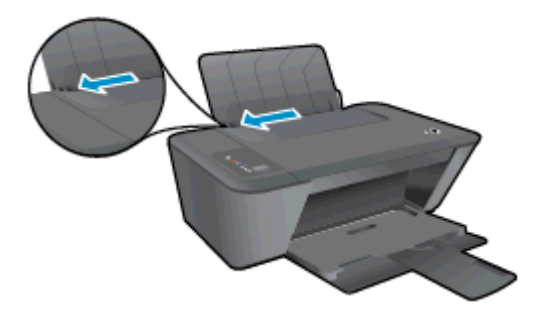

4. Insira um ou mais envelopes na extremidade direita da bandeja de entrada e deslize a pilha de envelopes para a frente até que ela pare.

O lado a ser impresso deve ficar com a face voltada para cima. A aba deve ficar do lado esquerdo e voltada para baixo.

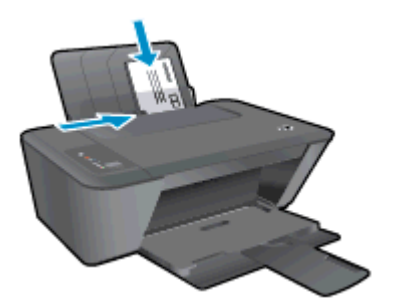

5. Empurre a guia de largura do papel para a direita, contra a pilha de envelopes, até ela parar.

# <span id="page-32-0"></span>5 Cópia e digitalização

- [Copiar documentos](#page-33-0)
- [Digitalizar para o computador](#page-35-0)
- [Dicas para uma cópia bem-sucedida](#page-37-0)
- [Dicas para uma digitalização bem-sucedida](#page-38-0)

## <span id="page-33-0"></span>Copiar documentos

NOTA: Todos os documentos são copiados no modo de impressão de qualidade normal. Não é possível alterar a qualidade do modo de impressão durante a cópia.

### Original de 1 lado para cópia de 1 lado

1. Coloque papel de tamanho pequeno ou grande na bandeja de entrada.

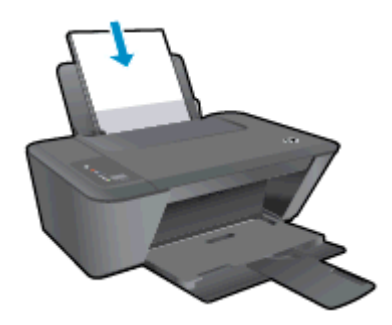

- 2. Carregue o original.
	- a. Levante a tampa da impressora.

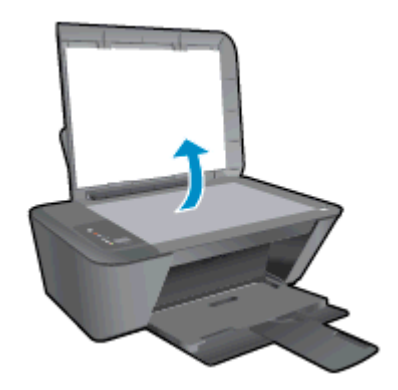

b. Coloque o original com o lado de impressão voltado para baixo, no canto frontal direito do vidro do scanner.

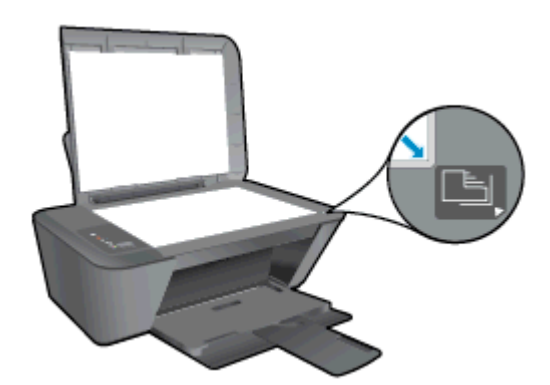

c. Feche a tampa.

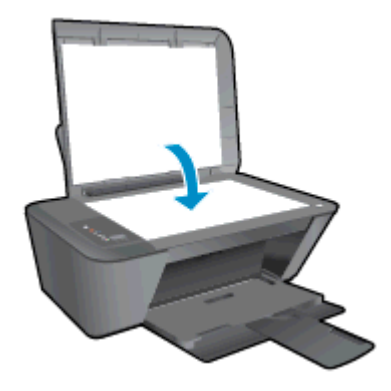

- 3. Inicie a cópia.
	- **▲** Pressione Iniciar cópia em preto ou Iniciar cópia colorida. Aumente o número de cópias pressionando o botão várias vezes.

## <span id="page-35-0"></span>Digitalizar para o computador

NOTA: Para digitalizar para um computador, o HP Deskjet 2540 series e o computador precisam estar conectados e ligados.

### Digitalização de uma única página

- 1. Carregue o original.
	- a. Levante a tampa da impressora.

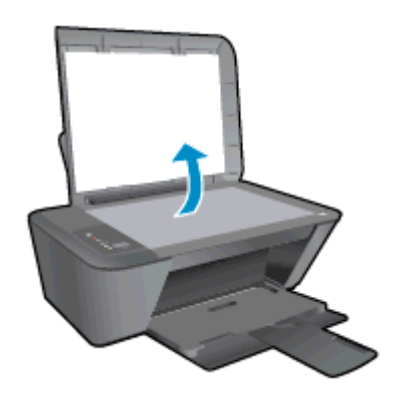

b. Coloque o original com o lado de impressão voltado para baixo, no canto frontal direito do vidro do scanner.

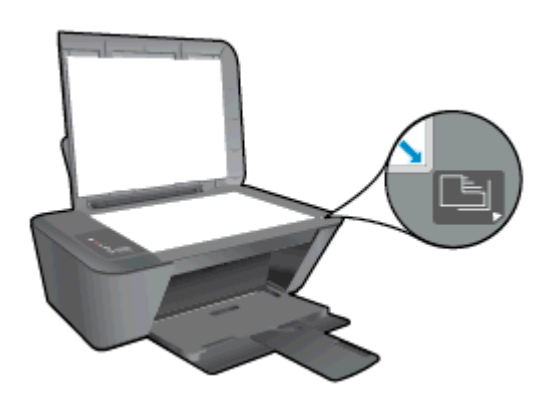

c. Feche a tampa.

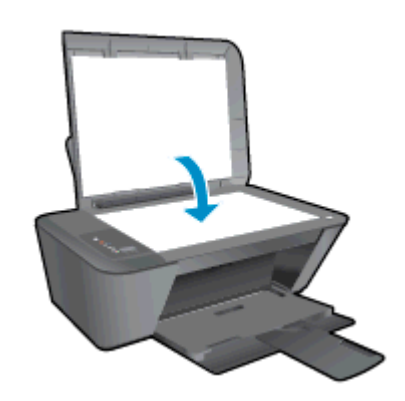

2. Inicie a digitalização.
- a. Inicie o trabalho de digitalização usando o software da impressora. Dependendo do seu sistema operacional, siga um destes procedimentos para abrir o software da impressora:
	- Windows 8: Na tela Iniciar, clique com o botão direito em uma área vazia, clique em Todos os apps na barra de aplicativos, depois clique no ícone com o nome da impressora.
	- Windows 7, Windows Vista e Windows XP: Na área de trabalho do computador, clique em Iniciar, selecione Todos os Programas, clique em HP, clique em HP Deskjet 2540 series e clique em HP Deskjet 2540 series.
- b. No software da impressora, selecione a guia Imprimir e digitalizar e selecione Digitalizar um documento ou foto em Digitalizar. Você verá opções de digitalização que podem ser selecionadas na tela.

### Dicas para uma cópia bem-sucedida

● Coloque o original com o lado de impressão voltado para baixo, no canto frontal direito do vidro do scanner.

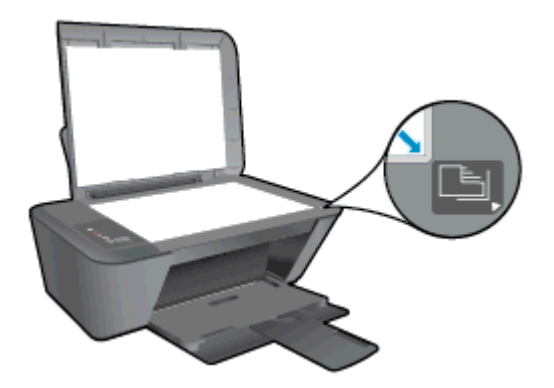

- Para redimensionar a cópia, digitalize o original para o computador, redimensione usando um aplicativo no computador e imprima o documento redimensionado.
- Limpe o vidro do scanner e certifique-se de que não haja materiais estranhos grudados nele.

**P** [Clique aqui para ver mais informações online](http://h20180.www2.hp.com/apps/Nav?h_pagetype=s-924&h_client=s-h-e004-01&h_keyword=lp70034-all-DJ2540&h_lang=pt&h_cc=br).

### Dicas para uma digitalização bem-sucedida

● Coloque o original com o lado de impressão voltado para baixo, no canto frontal direito do vidro do scanner.

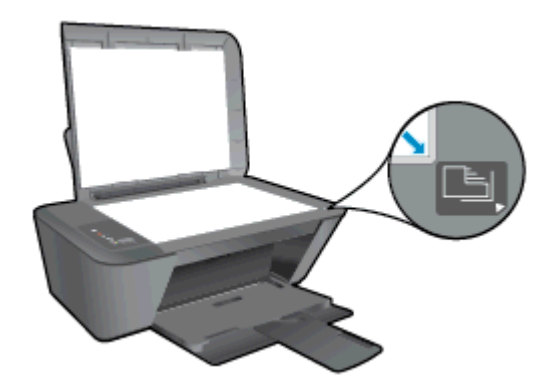

Limpe o vidro do scanner e certifique-se de que não haja materiais estranhos grudados nele.

[Clique aqui para ver mais informações online](http://h20180.www2.hp.com/apps/Nav?h_pagetype=s-924&h_client=s-h-e004-01&h_keyword=lp70003-win-DJ2540&h_lang=pt&h_cc=br).

# 6 Trabalhar com cartuchos de tinta

Esta seção contém os seguintes tópicos:

- [Verificar os níveis estimados de tinta](#page-41-0)
- [Solicitar suprimentos de tinta](#page-42-0)
- [Escolher os cartuchos de tinta certos](#page-43-0)
- [Substituir os cartuchos de tinta](#page-44-0)
- [Usar modo de cartucho único](#page-46-0)
- [Informações da garantia do cartucho](#page-47-0)
- [Dicas para trabalhar com cartuchos](#page-48-0)

### <span id="page-41-0"></span>Verificar os níveis estimados de tinta

Você pode verificar facilmente o nível de suprimento de tinta para determinar quando precisará substituir um cartucho de tinta. O nível de suprimento de tinta mostra uma estimativa da quantidade de tinta restante nos cartuchos de tinta.

#### Para verificar os níveis de tinta

- 1. Dependendo do seu sistema operacional, siga um destes procedimentos para abrir o software da impressora:
	- Windows 8: Na tela Iniciar, clique com o botão direito em uma área vazia, clique em Todos os apps na barra de aplicativos, depois clique no ícone com o nome da impressora.
	- Windows 7, Windows Vista e Windows XP: Na área de trabalho do computador, clique em Iniciar, selecione Todos os Programas, clique em HP, clique em HP Deskjet 2540 series e clique em HP Deskjet 2540 series.
- 2. Em software da impressora, clique em Níveis de tinta estimados.

NOTA: Se o cartucho de tinta instalado for reabastecido ou remanufaturado, ou algum que tenha sido usado em outra impressora, o indicador do nível de tinta poderá ficar impreciso ou indisponível.

NOTA: Os avisos e indicadores de nível de tinta fornecem estimativas apenas para planejamento. Quando receber uma mensagem de aviso de pouca tinta, verifique se você tem um cartucho de tinta disponível para substituição para evitar possíveis atrasos nas impressões. Você não precisa substituir os cartuchos de tinta até que a qualidade de impressão seja inaceitável.

NOTA: A tinta dos cartuchos é usada de maneiras diferentes no processo de impressão, incluindo no processo de inicialização, que prepara a impressora e os cartuchos para impressão, e na manutenção do cabeçote de impressão, que mantém os bicos de tinta limpos e a tinta fluindo normalmente. Além disso, um pouco de tinta é deixado no cartucho depois que é usado. Para obter mais informações, consulte [www.hp.com/go/inkusage.](http://www.hp.com/go/inkusage)

### <span id="page-42-0"></span>Solicitar suprimentos de tinta

Antes de fazer pedido de cartuchos, localize o número do cartucho correto.

#### Localizar o número do cartucho na impressora

O número do cartucho está localizado dentro da porta de acesso aos cartuchos.

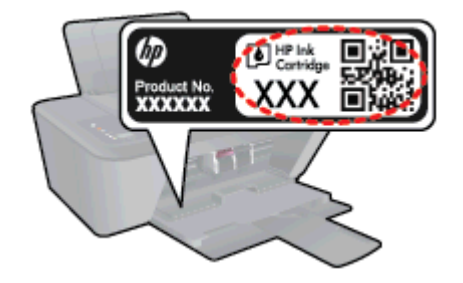

#### Localizar o número do cartucho em software da impressora

- 1. Dependendo do sistema operacional, siga uma destas etapas para abrir o software da impressora:
	- Windows 8: Na tela Iniciar, clique com o botão direito em uma área vazia, clique em Todos os apps na barra de aplicativos, depois clique no ícone com o nome da impressora.
	- Windows 7, Windows Vista e Windows XP: Na área de trabalho do computador, clique em Iniciar, selecione Todos os Programas, clique em HP, clique em HP Deskjet 2540 series e clique em HP Deskjet 2540 series.
- 2. No software da impressora, clique em Comprar e depois clique em Comprar suprimentos on--line.

O número do cartucho correto aparece quando você usa esse link.

Para encomendar suprimentos originais HP para o HP Deskjet 2540 series, acesse [www.hp.com/](http://www.hp.com/buy/supplies) [buy/supplies.](http://www.hp.com/buy/supplies) Se solicitado, escolha o seu país/região, siga as mensagens para selecionar seu produto e, em seguida, clique em um dos links de compra na página.

NOTA: Não é possível pedir cartuchos pela Internet em todos os países/regiões. Se isso não for possível em seu país/região, você ainda poderá consultar informações sobre os suprimentos e imprimir uma lista para referência, para quando for a um revendedor HP local.

### <span id="page-43-0"></span>Escolher os cartuchos de tinta certos

A HP recomenda o uso de cartuchos originais HP. Os cartuchos HP originais foram desenvolvidos e testados com impressoras HP para ajudar a produzir ótimos resultados, de forma fácil e contínua.

## <span id="page-44-0"></span>Substituir os cartuchos de tinta

#### Para substituir os cartuchos de tinta

- 1. Verifique se o equipamento está ligado.
- 2. Coloque papel.
- 3. Remova o cartucho de tinta.
	- a. Abra a porta de acesso ao cartucho e espere até que o carro de impressão se mova até o centro da impressora.

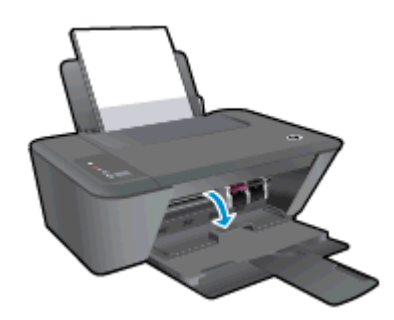

b. Pressione para liberar o cartucho de tinta e remova-o do compartimento.

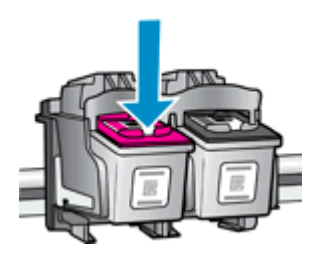

- 4. Insira um novo cartucho de tinta.
	- a. Remova o cartucho da embalagem.

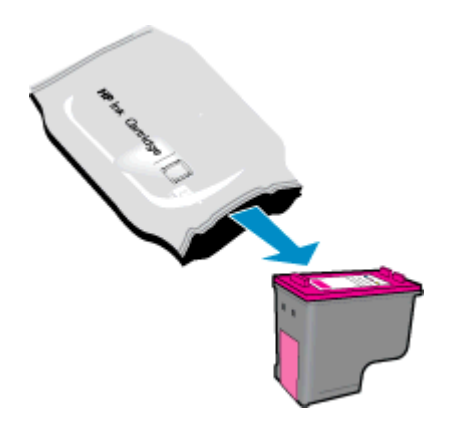

b. Remova a fita plástica utilizando a aba rosa para puxar.

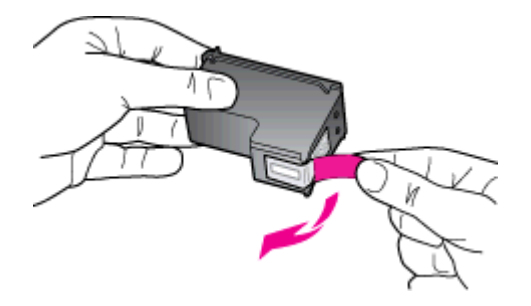

c. Deslize o cartucho para dentro do compartimento até ele se encaixar no lugar.

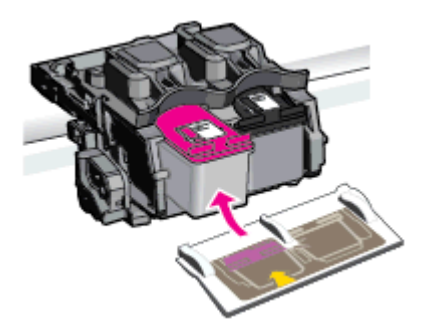

d. Feche a porta de acesso aos cartuchos.

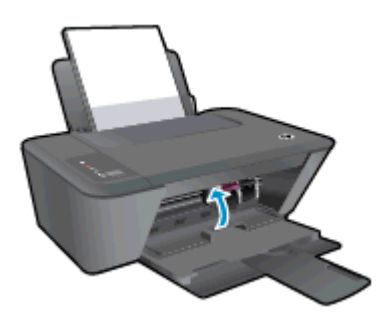

NOTA: O HP software da impressora solicita o alinhamento dos cartuchos quando você imprime um documento após instalar um novo cartucho.

### <span id="page-46-0"></span>Usar modo de cartucho único

Use o modo de cartucho único para operar a HP Deskjet 2540 series com apenas um cartucho de tinta. O modo de cartucho único é ativado quando um cartucho de tinta é retirado do carro dos cartuchos. Durante o modo de cartucho único, a impressora pode copiar documentos, copiar fotos e imprimir trabalhos a partir do computador.

NOTA: Quando o HP Deskjet 2540 series funciona no modo de cartucho único, uma mensagem é exibida na tela. Se a mensagem for exibida e os dois cartuchos de tinta tiverem sido instalados na impressora, verifique se a parte protetora da fita plástica foi retirada dos cartuchos. Quando a fita plástica cobre os contatos do cartucho, a impressora não tem como detectar que o cartucho está instalado.

#### Sair do modo de cartucho único

Instale o cartucho preto e o cartucho tricolor na HP Deskjet 2540 series para sair do modo de cartucho único.

### <span id="page-47-0"></span>Informações da garantia do cartucho

A garantia do cartucho HP é aplicável quando o cartucho é usado no dispositivo de impressão HP designado. Esta garantia não cobre cartuchos de tinta HP que tenham sido recarregados, remanufaturados, recondicionados, utilizados de forma inadequada ou violados.

Durante o período de garantia, o cartucho estará protegido, contanto que a tinta HP não tenha acabado e a data de vencimento da garantia não tenha chegado. A data do vencimento da garantia, no formato AAAA/MM/DD, pode ser encontrada no cartucho, conforme indicado:

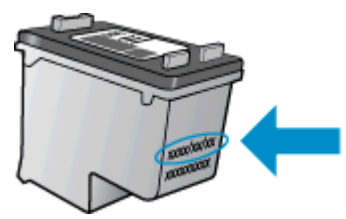

Para uma cópia da Declaração de garantia limitada HP, consulte a documentação impressa que acompanha a impressora.

### <span id="page-48-0"></span>Dicas para trabalhar com cartuchos

Use as dicas a seguir para trabalhar com cartuchos:

- Para proteger os cartuchos contra secagem de tinta, sempre desligue a impressora usando o botão Ativado, e espere até que a luz do botão Ativado se apague.
- Não abra ou retire a fita dos cartuchos até você estar pronto para instalá-los. Deixar a fita nos cartuchos reduz a evaporação de tinta.
- Insira o cartuchos nos compartimentos corretos. Combine a cor e o ícone de cada cartucho com a cor e o ícone de cada slot. Certifique-se de que os cartuchos estejam devidamente encaixados.
- Alinha a impressora para oferecer a melhor qualidade de impressão. Consulte [Aprimorar a](#page-61-0) [qualidade de impressão na página 58](#page-61-0) para obter mais informações.
- Quando a tela Níveis de tinta estimados indicar que um ou ambos os cartuchos estão com pouca tinta, cogite a substituição dos mesmos para evitar possíveis atrasos em suas impressões. Não é necessário substituir os cartuchos até que a qualidade de impressão esteja muito ruim. Consulte [Substituir os cartuchos de tinta na página 41](#page-44-0) para obter mais informações.
- Se você remover um cartucho da impressora por qualquer motivo, tente substituí-lo o mais cedo possível. Cartuchos desprotegidos mantidos fora da impressora começam a secar.

# 7 Conectividade

- [Wi-Fi Protected Setup \(WPS requer roteador WPS\)](#page-51-0)
- [Conexão sem fio tradicional \(requer roteador\)](#page-52-0)
- [Conexão USB \(conexão sem rede\)](#page-54-0)
- [Passar de uma conexão USB para uma rede sem fio](#page-55-0)
- [Estabelecer conexão sem fio com a impressora sem um roteador](#page-56-0)
- [Dicas para configurar e usar uma impressora conectada em rede](#page-57-0)
- [Ferramentas avançadas de gerenciamento da impressora \(para impressoras em rede\)](#page-58-0)

## <span id="page-51-0"></span>Wi-Fi Protected Setup (WPS – requer roteador WPS)

Estas instruções destinam-se a clientes que já instalaram e configuraram o software da impressora. Na primeira instalação, consulte as instruções de configuração que acompanham a impressora.

Para conectar o HP Deskjet 2540 series a uma rede sem fio usando WPS, você precisará do seguinte:

Uma rede sem fio 802.11b/g/n com roteador sem fio ou ponto de acesso habilitado para WPS.

NOTA: Apenas HP Deskjet 2540 series suporta conexões usando 2,4 GHz.

Um computador desktop ou laptop compatível com rede sem fio ou uma placa de interface de rede (NIC). O computador deve estar conectado à rede sem fio na qual você pretende instalar o HP Deskjet 2540 series.

NOTA: Se você tiver um roteador WPS com um botão WPS, siga o método de Apertar o Botão (PBC). Caso não tenha certeza de que o roteador possui um botão, siga o método do menu de Configurações sem fio.

#### Método de Configuração Apertar o Botão (PBC)

- 1. Mantenha pressionado o botão Sem fio na impressora por mais de três segundos para iniciar o modo botão do WPS. A luz de status Sem fio começa a piscar.
- 2. Pressione o botão WPS no roteador.

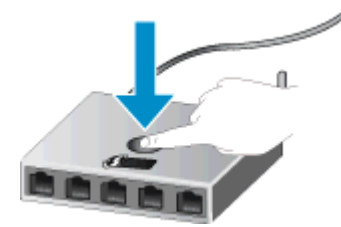

NOTA: O produto inicia uma contagem regressiva de aproximadamente dois minutos, enquanto uma conexão sem fio é estabelecida.

#### Método PIN

1. Pressione o botão Sem fio e o botão Iniciar cópia Preto ao mesmo tempo para imprimir a página de configuração de rede e, em seguida, encontre um PIN do WPS.

O PIN do WPS é impresso na parte superior da página de informações.

- 2. Mantenha pressionado o botão Sem fio no painel de controle da impressora por mais de três segundos. A luz de status Sem fio começa a piscar.
- 3. Abra o utilitário de configuração ou o software do roteador ou ponto de acesso sem fio e insira o PIN do WPS.

NOTA: Para mais informações sobre como usar o utilitário de configuração, consulte a documentação do roteador ou ponto de acesso sem fio.

Espere cerca de 2 minutos. Se a impressora se conectar com êxito, a luz da conexão sem fio ficará acesa continuamente, sem piscar.

### <span id="page-52-0"></span>Conexão sem fio tradicional (requer roteador)

Para conectar o HP Deskjet 2540 series a uma rede integrada sem fio WLAN 802.11, você precisará do seguinte:

Uma rede sem fio 802.11b/g/n com roteador ou ponto de acesso sem fio.

NOTA: Apenas HP Deskjet 2540 series suporta conexões usando 2,4 GHz.

- Um computador de mesa ou laptop compatível com rede sem fio ou uma placa de interface de rede (NIC). O computador deve estar conectado à rede sem fio na qual você pretende instalar o HP Deskjet 2540 series.
- Nome da rede (SSID).
- Chave WEP ou senha WPA (se necessário).

#### Para conectar a impressora

1. Insira o CD software da impressora na unidade de CD-ROM do computador.

NOTA: Não conecte o cabo USB à impressora até receber a instrução para realizar essa operação.

2. Siga as instruções na tela.

Quando for solicitado, conecte o produto ao computador selecionando Sem fio na tela Opções de conexão. Siga as instruções na tela para inserir as configurações de rede sem fio. A impressora tentará se conectar à rede. Se a conexão falhar, siga as instruções para corrigir o problema e tente novamente.

3. Quando a instalação estiver concluída, você será solicitado a desconectar o cabo USB e testar a conexão da rede sem fio. Quando a impressora estiver conectada à rede corretamente, você não precisará do cabo USB ao instalar a impressora nos computadores subsequentes. Em vez disso, o nome da impressora aparecerá na lista de redes e você poderá selecioná-la diretamente.

#### Conectar uma nova impressora

Se você não tiver conectado a impressora ao computador ou quiser conectar outra impressora nova do mesmo modelo ao computador, você poderá usar a função Conectar uma nova impressora para configurar a conexão.

NOTA: Use este método se já tiver instalado o software da impressora.

- 1. Dependendo do seu sistema operacional, consulte uma das seções a seguir:
	- Windows 8: Na tela Iniciar, clique com o botão direito em uma área vazia e clique em Todos os apps na barra de aplicativos.
	- Windows 7, Windows Vista e Windows XP: Na área de trabalho do computador, clique em Iniciar, selecione Todos os Programas, clique em HP e clique em HP Deskjet 2540 series.
- 2. Clique em Configuração da impressora e software.
- 3. Selecione Conectar nova impressora. Siga as instruções na tela.

#### Alterar configurações de rede

Este método estará disponível se você já tiver instalado o software da impressora.

NOTA: Este método requer um cabo USB. Não conecte o cabo USB antes de ser instruído a fazer isso

- 1. Dependendo do seu sistema operacional, consulte uma das seções a seguir:
	- Windows 8: Na tela Iniciar, clique com o botão direito em uma área vazia e clique em Todos os apps na barra de aplicativos.
	- Windows 7, Windows Vista e Windows XP: Na área de trabalho do computador, clique em Iniciar, selecione Todos os Programas, clique em HP e clique em HP Deskjet 2540 series.
- 2. Clique em Configuração da impressora e software.
- 3. Selecione Redefinir configurações sem fio. Siga as instruções na tela.

## <span id="page-54-0"></span>Conexão USB (conexão sem rede)

O HP Deskjet 2540 series é compatível com uma porta traseira USB 2.0 de alta velocidade para conexão com um computador.

#### Para conectar a impressora usando o cabo USB

1. Insira o CD do software da impressora na unidade de CD-ROM do computador.

NOTA: Não conecte o cabo USB à impressora até receber a instrução para realizar essa operação.

- 2. Siga as instruções na tela. Quando for solicitado, conecte a impressora ao computador selecionando USB na tela Opções de conexão.
- 3. Siga as instruções na tela.

Se o software da impressora tiver sido instalado, a impressora operará como um dispositivo plug- -and-play. Se o software não tiver sido instalado, coloque o CD que acompanha a impressora e siga as instruções na tela.

### <span id="page-55-0"></span>Passar de uma conexão USB para uma rede sem fio

Se você primeiramente configurou sua impressora e instalou o software usando um cabo USB, conectando a impressora diretamente ao computador, é possível mudar facilmente para uma conexão de rede sem fio. Você precisará de uma rede sem fio 802.11b/g/n com roteador ou ponto de acesso sem fio.

NOTA: Apenas HP Deskjet 2540 series suporta conexões usando 2,4 GHz.

Antes de passar de uma conexão USB para uma rede sem fio, verifique se:

- A impressora ficará conectada ao seu computador com o cabo USB até você ser solicitado a desconectar o cabo.
- O computador está conectado à rede sem fio na qual você pretende instalar a impressora.

#### Passar de uma conexão USB para uma rede sem fio

- 1. Dependendo do seu sistema operacional, consulte uma das seções a seguir:
	- Windows 8: Na tela Iniciar, clique com o botão direito em uma área vazia e clique em Todos os apps na barra de aplicativos.
	- Windows 7, Windows Vista e Windows XP: Na área de trabalho do computador, clique em Iniciar, selecione Todos os Programas, clique em HP e clique em HP Deskjet 2540 series.
- 2. Clique em Configuração da impressora e software.
- 3. Selecione Converter impressora USB em sem fio. Siga as instruções na tela.

### <span id="page-56-0"></span>Estabelecer conexão sem fio com a impressora sem um roteador

O HP wireless direct permite que dispositivos sem fio, como computadores, smartphones, tablets e outros se conectem à sua impressora diretamente via rede sem fio, usando o processo que você atualmente usa para conectar seu dispositivo sem fio a novas redes e hotspots sem fio. Com o HP wireless direct, você pode imprimir diretamente na impressora sem fio, sem um roteador sem fio, a partir de seus dispositivos sem fio.

Para se conectar sem fio à impressora sem usar um roteador, pressione o botão Wireless Direct no painel de controle da impressora. Se for a primeira vez que você ativa o HP wireless direct, uma página de informações Como conectar-se será impressa. Siga as instruções na página de informações.

NOTA: O HP wireless direct com segurança é ativado por padrão quando você o ativa. A senha HP wireless direct pode ser encontrada imprimindo a página de informações.

NOTA: A página de informações pode não estar disponível em todos os idiomas. Ela só pode ser impressa automaticamente quando você ativa o HP wireless direct pela primeira vez.

Para imprimir a página de informações, mantenha pressionado o botão Wireless Direct por mais de três segundos.

Se o HP wireless direct estiver ativado, Luz de status do Wireless Direct estará continuamente acesa.

### <span id="page-57-0"></span>Dicas para configurar e usar uma impressora conectada em rede

Use as seguintes dicas para configurar e usar uma impressora conectada em rede:

- Ao configurar a impressora em rede, verifique se o ponto de acesso ou o roteador sem fio está ligado. A impressora procura roteadores sem fio e lista os nomes de rede detectados no computador.
- Se o computador estiver conectado a uma rede privada virtual (VPN), será preciso se desconectar da VPN antes de acessar qualquer outro dispositivo na rede, incluindo a impressora.
- Saiba como localizar as configurações de segurança de rede. [Clique aqui para ver mais](http://h20180.www2.hp.com/apps/Nav?h_pagetype=s-924&h_client=s-h-e004-01&h_keyword=lp70018-all-DJ2540&h_lang=pt&h_cc=br) [informações online.](http://h20180.www2.hp.com/apps/Nav?h_pagetype=s-924&h_client=s-h-e004-01&h_keyword=lp70018-all-DJ2540&h_lang=pt&h_cc=br)
- Conheca outras dicas para solução de problemas. [Clique aqui para ver mais informações](http://h20180.www2.hp.com/apps/Nav?h_pagetype=s-924&h_client=s-h-e004-01&h_keyword=lp70016-win-DJ2540&h_lang=pt&h_cc=br) [online.](http://h20180.www2.hp.com/apps/Nav?h_pagetype=s-924&h_client=s-h-e004-01&h_keyword=lp70016-win-DJ2540&h_lang=pt&h_cc=br)
- Saiba mais sobre o Técnico em impressão e digitalização HP. [Clique aqui para ver mais](http://h20180.www2.hp.com/apps/Nav?h_pagetype=s-924&h_client=s-h-e004-01&h_keyword=lp70044-win&h_lang=pt&h_cc=br) [informações online.](http://h20180.www2.hp.com/apps/Nav?h_pagetype=s-924&h_client=s-h-e004-01&h_keyword=lp70044-win&h_lang=pt&h_cc=br)
- Saiba como alterar de uma conexão USB para uma sem fio. [Clique aqui para ver mais](http://h20180.www2.hp.com/apps/Nav?h_pagetype=s-924&h_client=s-h-e004-01&h_keyword=lp70015-win-DJ2540&h_lang=pt&h_cc=br) [informações online.](http://h20180.www2.hp.com/apps/Nav?h_pagetype=s-924&h_client=s-h-e004-01&h_keyword=lp70015-win-DJ2540&h_lang=pt&h_cc=br)
- Saiba como trabalhar com o firewall e os programas antivírus durante a configuração da impressora. [Clique aqui para ver mais informações online.](http://h20180.www2.hp.com/apps/Nav?h_pagetype=s-924&h_client=s-h-e004-01&h_keyword=lp70017-win-DJ2540&h_lang=pt&h_cc=br)

### <span id="page-58-0"></span>Ferramentas avançadas de gerenciamento da impressora (para impressoras em rede)

Quando a impressora é conectada a uma rede, é possível utilizar o EWS para exibir informações sobre status, alterar configurações e gerenciar a impressora pelo computador.

NOTA: Para exibir ou alterar algumas configurações, uma senha é necessária.

Você pode abrir e usar o EWS sem estar conectado à Internet. Entretanto, alguns recursos não estarão disponíveis.

- Para abrir o servidor da Web incorporado
- [Sobre cookies](#page-59-0)

### Para abrir o servidor da Web incorporado

Você pode acessar o EWS via rede, software da impressora ou HP wireless direct.

#### Abrir o servidor da Web incorporado via rede

NOTA: A impressora deve estar em rede e ter um endereço IP. O endereço IP da impressora pode ser encontrado imprimindo uma página de configuração de rede.

Em um navegador da Web com suporte no computador, digite o endereço IP ou o nome de host que foi atribuído à impressora.

Por exemplo, se o endereço IP for 192.168.0.12, digite o seguinte endereço no navegador da Web: http://192.168.0.12.

#### Abrir o servidor da Web incorporado via software da impressora

- 1. Dependendo do seu sistema operacional, siga um destes procedimentos para abrir o software da impressora:
	- Windows 8: Na tela Iniciar, clique com o botão direito em uma área vazia, clique em Todos os apps na barra de aplicativos, depois clique no ícone com o nome da impressora.
	- Windows 7, Windows Vista e Windows XP: Na área de trabalho do computador, clique em Iniciar, selecione Todos os Programas, clique em HP, clique em HP Deskjet 2540 series e clique em HP Deskjet 2540 series.
- 2. Clique em Imprimir e digitalizar e clique em Página inicial da impressora (EWS).

#### Abrir o servidor da Web incorporado via HP wireless direct

- 1. No painel de controle da impressora, pressione o botão Wireless Direct para ligar o HP wireless direct. Para obter mais informações, consulte [Estabelecer conexão sem fio com a impressora](#page-56-0) [sem um roteador na página 53](#page-56-0).
- 2. No computador sem fio, ative a conexão sem fio, procure o nome HP wireless direct e conecte- -se a ele, por exemplo: HP-Print-\*\*-Deskjet 2540 series. Se você tiver ativado a segurança do HP wireless direct, digite a senha HP wireless direct quando for solicitado.
- 3. Em um navegador da Web suportado em seu computador, digite o endereço a seguir: http:// 192.168.223.1.

### <span id="page-59-0"></span>Sobre cookies

O servidor da Web incorporado (EWS) coloca arquivos de texto muito pequenos (cookies) no disco rígido durante a navegação. Esses arquivos permitem que o EWS reconheça o computador na próxima vez que for visitado. Por exemplo, se você tiver configurado o idioma do EWS, um cookie lembrará que idioma foi selecionado para que, na próxima vez em que você abrir o EWS, as páginas sejam exibidas nesse idioma. Embora alguns cookies sejam apagados ao final de cada sessão (como o cookie que armazena o idioma selecionado), outros (como o cookie que armazena preferências específicas do cliente) ficam armazenados no computador até que sejam apagados manualmente.

Você pode configurar o navegador para aceitar todos os cookies ou configurá-lo para alertar você toda vez que um cookie é oferecido, o que permite definir os cookies que serão aceitos ou recusados. O navegador também pode ser usado para remover cookies indesejados.

NOTA: Dependendo da impressora, se os cookies forem desativados, um ou mais dos seguintes recursos também será desativado:

- Iniciar de onde você deixou o aplicativo (especialmente útil quando são utilizados assistentes de configuração)
- Lembrar a configuração de idioma do navegador EWS
- Personalizar a página Inicial do EWS

Para obter informações sobre como gerenciar as configurações de privacidade e de cookie e sobre como excluir cookies, consulte a documentação disponível no navegador da Web que você utiliza.

# 8 Solucionar um problema

Esta seção contém os seguintes tópicos:

- [Aprimorar a qualidade de impressão](#page-61-0)
- [Remover congestionamento de papel](#page-65-0)
- [Não é possível imprimir](#page-68-0)
- [Limpar o carro de impressão](#page-72-0)
- [Identificar um cartucho com defeito](#page-73-0)
- [Preparar as bandejas](#page-74-0)
- [Resolver problemas de cópia e digitalização](#page-75-0)
- [Falha da impressora](#page-76-0)
- [Problema no cartucho de tinta](#page-77-0)
- [Cartuchos de geração mais antiga](#page-79-0)
- [Operação em rede](#page-80-0)
- [Suporte HP](#page-81-0)

### <span id="page-61-0"></span>Aprimorar a qualidade de impressão

NOTA: Para proteger os cartuchos contra secagem de tinta, sempre desligue a impressora usando o botão Ativado, e espere até que a luz do botão Ativado se apague.

#### Para aumentar a qualidade da impressão

- 1. Certifique-se de usar cartuchos de tinta HP originais.
- 2. Verifique o software da impressora para ter certeza de que selecionou a qualidade de impressão e o tipo de papel apropriados na lista suspensa Mídia.

Em software da impressora, clique em Imprimir e digitalizar e depois em Definir preferências para acessar as propriedades de impressão.

3. Verifique os níveis de tinta estimados para determinar se os cartuchos estão com pouca tinta.

Para obter mais informações, consulte [Verificar os níveis estimados de tinta na página 38.](#page-41-0) Se os cartuchos estiverem com pouca tinta, considere a sua substituição.

4. Alinhe os cartuchos de tinta.

#### Para alinhar os cartuchos de tinta

- a. Carregue papel carta ou papel branco comum tamanho A4 não usado na bandeja de entrada.
- b. Dependendo do seu sistema operacional, siga um destes procedimentos para abrir o software da impressora:
	- Windows 8: Na tela Iniciar, clique com o botão direito em uma área vazia, clique em Todos os apps na barra de aplicativos, depois clique no ícone com o nome da impressora.
	- Windows 7, Windows Vista e Windows XP: Na área de trabalho do computador, clique em Iniciar, selecione Todos os Programas, clique em HP, clique em HP Deskjet 2540 series e clique em HP Deskjet 2540 series.
- c. No software da impressora, clique em Imprimir e digitalizar e depois clique em Fazer manutenção da sua impressora para acessar a caixa de ferramentas da impressora.

A caixa de ferramentas da impressora será exibida.

d. Clique em Alinhar cartuchos na guia Serviços de dispositivo.

A impressora deverá imprimir uma página de alinhamento.

e. Coloque a folha de alinhamento dos cartuchos de impressão voltada para baixo no canto frontal direito do vidro do scanner.

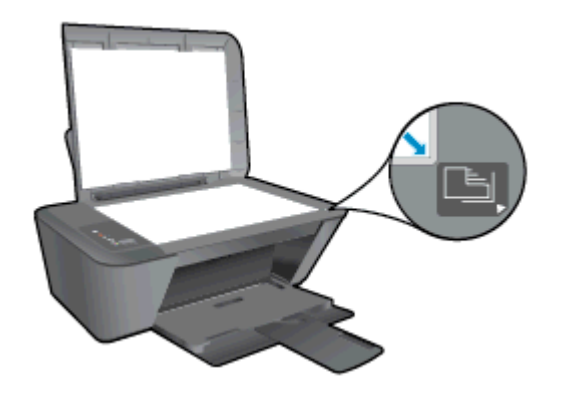

- f. Pressione o botão Iniciar cópia Preto. A impressora faz o alinhamento dos cartuchos de tinta. Recicle ou descarte a folha de alinhamento de cartucho.
- 5. Imprima uma página de diagnóstico se os cartuchos estiverem com pouca tinta.

#### Para imprimir uma página de diagnóstico

- a. Carregue papel carta ou papel branco comum tamanho A4 não usado na bandeja de entrada.
- b. Dependendo do seu sistema operacional, siga um destes procedimentos para abrir o software da impressora:
	- Windows 8: Na tela Iniciar, clique com o botão direito em uma área vazia, clique em Todos os apps na barra de aplicativos, depois clique no ícone com o nome da impressora.
	- Windows 7, Windows Vista e Windows XP: Na área de trabalho do computador, clique em Iniciar, selecione Todos os Programas, clique em HP, clique em HP Deskjet 2540 series e clique em HP Deskjet 2540 series.
- c. No software da impressora, clique em Imprimir e digitalizar e depois clique em Fazer manutenção da sua impressora para acessar a caixa de ferramentas da impressora.
- d. Clique em Imprimir informações de diagnóstico na guia Relatórios do dispositivo para imprimir uma página de diagnóstico.

e. Verifique as caixas de cor azul, magenta, amarelo e preto na página de diagnóstico.

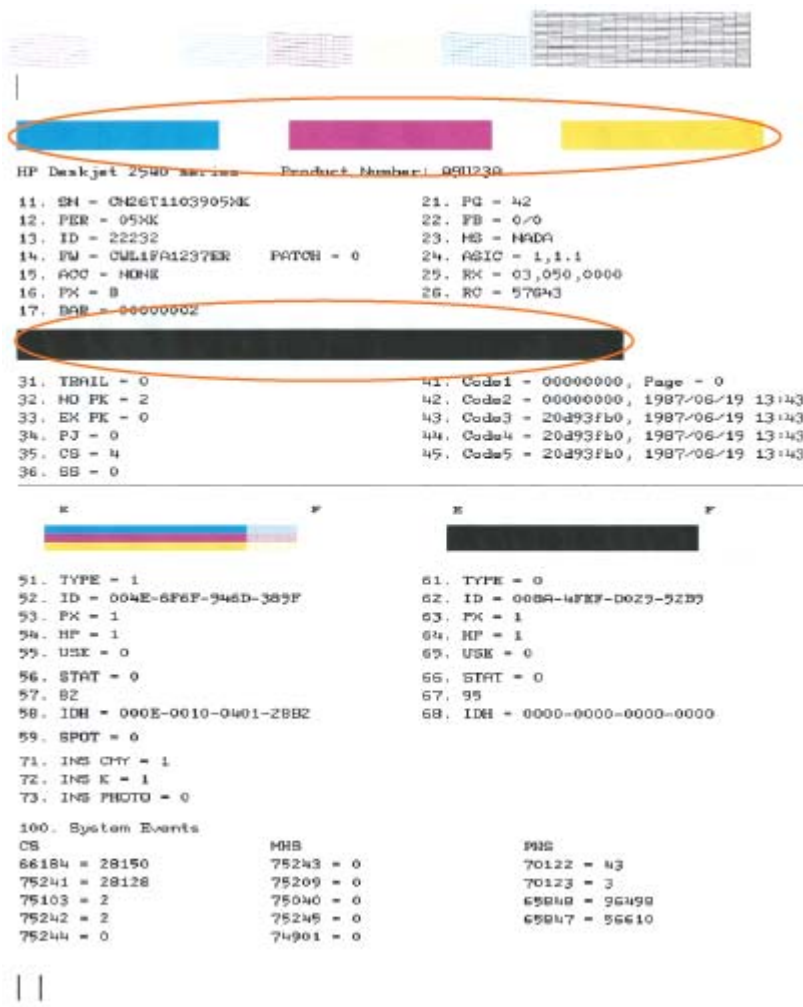

6. Limpe os cartuchos de tinta automaticamente, se a página de diagnóstico mostrar faixas ou partes faltando nas caixas coloridas e pretas.

#### Para limpar os cartuchos de tinta automaticamente

- a. Carregue papel carta ou papel branco comum tamanho A4 não usado na bandeja de entrada.
- b. Dependendo do seu sistema operacional, siga um destes procedimentos para abrir o software da impressora:
	- Windows 8: Na tela Iniciar, clique com o botão direito em uma área vazia, clique em Todos os apps na barra de aplicativos, depois clique no ícone com o nome da impressora.
	- Windows 7, Windows Vista e Windows XP: Na área de trabalho do computador, clique em Iniciar, selecione Todos os Programas, clique em HP, clique em HP Deskjet 2540 series e clique em HP Deskjet 2540 series.
- c. No software da impressora, clique em Imprimir e digitalizar e depois clique em Fazer manutenção da sua impressora para acessar a Caixa de ferramentas da impressora.
- d. Clique em Limpar cartuchos na guia Serviços de dispositivo. Siga as instruções na tela.

Se as soluções acima não resolverem o problema, [clique aqui para mais soluções de problema on-](http://h20180.www2.hp.com/apps/Nav?h_pagetype=s-924&h_client=s-h-e004-01&h_keyword=lp70004-all-DJ2540&h_lang=pt&h_cc=br) [-line.](http://h20180.www2.hp.com/apps/Nav?h_pagetype=s-924&h_client=s-h-e004-01&h_keyword=lp70004-all-DJ2540&h_lang=pt&h_cc=br)

### <span id="page-65-0"></span>Remover congestionamento de papel

Siga estas instruções para remover um congestionamento de papel.

#### Remover um congestionamento de papel na bandeja de entrada

- 1. Pressione o botão Cancelar para tentar eliminar o congestionamento automaticamente. Se isso não funcionar, o congestionamento de papel precisará se eliminado manualmente.
- 2. Puxe o papel cuidadosamente para fora da bandeja de entrada.

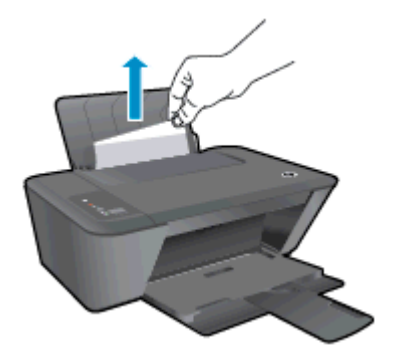

3. Pressione o botão Iniciar cópia Preto ou Iniciar cópia Cor no painel de controle para continuar o trabalho atual.

#### Remover um congestionamento de papel na bandeja de saída

- 1. Pressione o botão Cancelar para tentar eliminar o congestionamento automaticamente. Se isso não funcionar, o congestionamento de papel precisará se eliminado manualmente.
- 2. puxe o papel preso cuidadosamente para fora da bandeja de saída.

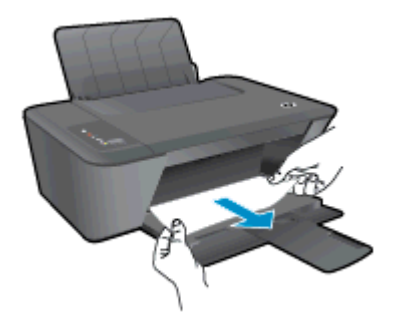

3. Pressione o botão Iniciar cópia Preto ou Iniciar cópia Cor no painel de controle para continuar o trabalho atual.

#### Remover um congestionamento de papel na área de acesso ao cartucho

1. Pressione o botão Cancelar para tentar eliminar o congestionamento automaticamente. Se isso não funcionar, o congestionamento de papel precisará se eliminado manualmente.

2. Abra a porta de acesso aos cartuchos e deslize o carro de impressão para a direita para acessar o congestionamento de papel.

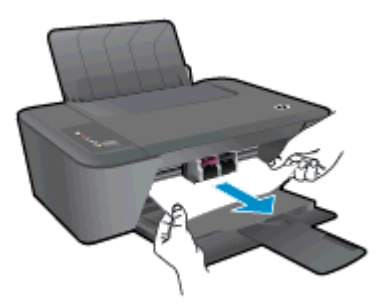

3. Pressione o botão Iniciar cópia Preto ou Iniciar cópia Cor no painel de controle para continuar o trabalho atual.

#### Remover um congestionamento de papel dentro da impressora

- 1. Pressione o botão Cancelar para tentar eliminar o congestionamento automaticamente. Se isso não funcionar, o congestionamento de papel precisará se eliminado manualmente.
- 2. Abra a porta de limpeza na parte inferior da impressora. Pressione as linguetas em ambas as extremidades da porta de limpeza.

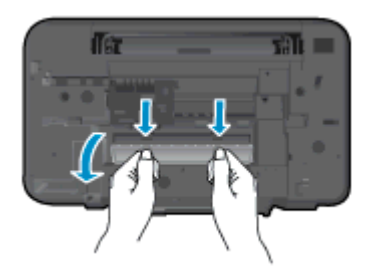

3. Remova o papel congestionado.

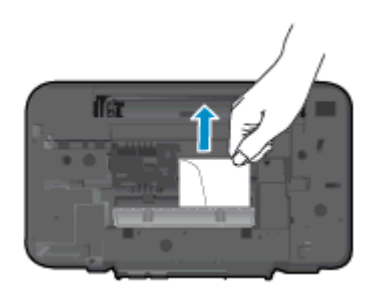

4. Feche a porta de limpeza. Empurre cuidadosamente a porta na direção da impressão até as linguetas se encaixarem no lugar.

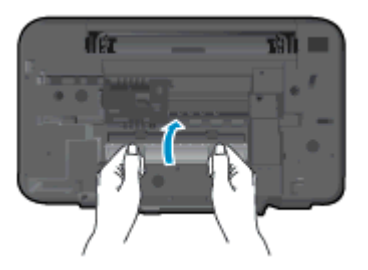

5. Pressione o botão Iniciar cópia Preto ou Iniciar cópia Cor no painel de controle para continuar o trabalho atual.

Se as soluções acima não resolverem o problema, [clique aqui para mais soluções de problema on-](http://h20180.www2.hp.com/apps/Nav?h_pagetype=s-924&h_client=s-h-e004-01&h_keyword=lp70005-all-DJ2540&h_lang=pt&h_cc=br) [-line.](http://h20180.www2.hp.com/apps/Nav?h_pagetype=s-924&h_client=s-h-e004-01&h_keyword=lp70005-all-DJ2540&h_lang=pt&h_cc=br)

#### Evitar congestionamentos de papel

- Não encha demais a bandeja de entrada.
- Remova papéis impressos da bandeja de saída com frequência.
- Verifique se o papel colocado na bandeja de entrada está na horizontal e se as bordas não estão dobradas ou rasgadas.
- Não misture tipos e tamanhos diferentes de papel na bandeja de entrada; a pilha inteira de papel na bandeja de entrada deve ser do mesmo tamanho e tipo.
- Ajuste a guia de largura do papel na bandeja de entrada para que encoste suavemente no papel. Verifique se as guias de papel não dobram o papel na bandeja de entrada.
- Não force o papel muito para a frente na bandeja de entrada.
- Não adicione papel enquanto a impressora estiver imprimindo. Se a impressora estiver prestes a ficar sem papel, deixe que ela fique sem papel primeiro e, depois, adicione mais papel.

Se as soluções acima não resolverem o problema, [clique aqui para mais soluções de problema on-](http://h20180.www2.hp.com/apps/Nav?h_pagetype=s-924&h_client=s-h-e004-01&h_keyword=lp70005-all-DJ2540&h_lang=pt&h_cc=br) [-line.](http://h20180.www2.hp.com/apps/Nav?h_pagetype=s-924&h_client=s-h-e004-01&h_keyword=lp70005-all-DJ2540&h_lang=pt&h_cc=br)

## <span id="page-68-0"></span>Não é possível imprimir

Se estiver tendo problemas de impressão, você pode baixar o Técnico em impressão e digitalização HP, que pode solucionar o problema para você automaticamente. Para obter a ferramenta, verifique o link apropriado:

NOTA: O Técnico em impressão e digitalização HP pode não estar disponível no seu idioma.

[Ir para a página de download do HP Print and Scan Doctor.](http://h20180.www2.hp.com/apps/Nav?h_pagetype=s-924&h_client=s-h-e004-01&h_keyword=lp70044-win&h_lang=pt&h_cc=br)

#### Resolver problemas de impressão

Verifique se a impressora está ligada e se há papel na bandeja de entrada. Caso ainda não consiga imprimir, tente o seguinte na ordem apresentada:

- 1. Verifique se há mensagens de erro no software da impressora e solucione-as seguindo as instruções na tela.
- 2. Caso o computador esteja conectado à impressora com um cabo USB, desconecte e reconecte o cabo USB. Caso o computador esteja conectado à impressora com uma conexão sem fio, confirme se a conexão está funcionando.
- 3. Verifique se a impressora não está em pausa ou off-line.

#### Para verificar se a impressora não está em pausa ou off-line

- a. Dependendo do seu sistema operacional, siga uma destas instruções:
	- Windows 8: Aponte para ou toque no canto superior direito da tela para abrir a barra Botões, clique no ícone Configurações, clique ou toque em Painel de Controle e clique ou toque em Exibir impressoras e dispositivos.
	- Windows 7: no menu Iniciar do Windows, clique em Dispositivos e Impressoras.
	- Windows Vista: No menu Iniciar do Windows, clique em Painel de Controle e depois em Impressoras.
	- Windows XP: no menu Iniciar do Windows, clique em Painel de Controle e depois em Impressoras e Faxes.
- b. Clique duas vezes no ícone da impressora ou clique com o botão direito nesse ícone e selecione Ver o que está sendo impresso para abrir a fila de impressão.
- c. No menu Impressora, verifique se não há marcas de seleção em Pausar impressão ou Usar impressora off-line.
- d. Caso tenha feito alguma alteração, tente imprimir novamente.
- 4. Verifique se a impressora está configurada como padrão.

#### Para verificar se a impressora está configurada como padrão

a. Dependendo do seu sistema operacional, siga uma destas instruções:

- Windows 8: Aponte para ou toque no canto superior direito da tela para abrir a barra Botões, clique no ícone Configurações, clique ou toque em Painel de Controle e clique ou toque em Exibir impressoras e dispositivos.
- Windows 7: no menu Iniciar do Windows, clique em Dispositivos e Impressoras.
- Windows Vista: No menu Iniciar do Windows, clique em Painel de Controle e depois em Impressoras.
- Windows XP: no menu Iniciar do Windows, clique em Painel de Controle e depois em Impressoras e Faxes.
- b. Certifique-se de que a impressora correta esteja configurada como padrão.

A impressora-padrão tem uma marca dentro de um círculo preto ou verde ao lado dela.

- c. Caso a impressora configurada como padrão não seja a correta, clique com o botão direito na impressora correta e selecione Definir como impressora padrão.
- d. Tente usar a impressora novamente.
- 5. Reiniciar o spooler de impressão.

#### Para reiniciar o spooler de impressão

a. Dependendo do seu sistema operacional, siga uma destas instruções:

#### Windows 8

- i. Aponte para ou toque no canto superior direito da tela para abrir a barra Botões e clique no ícone Configurações.
- ii. Clique ou toque em Painel de Controle e clique ou toque em Sistema e Segurança.
- iii. Clique ou toque em Ferramentas Administrativas e clique duas vezes ou toque duas vezes em Serviços.
- iv. Clique com o botão direito ou mantenha o toque sobre Spooler de Impressão e clique em Propriedades.
- v. Na guia Geral próxima a Tipo de inicialização, verifique se Automático está selecionado.
- vi. Se o serviço não estiver em execução, em Status do serviço, clique ou toque em Iniciar e clique ou toque em OK.

#### Windows 7

- i. No menu Iniciar do Windows, clique em Painel de Controle, Sistema e Segurança e depois em Ferramentas Administrativas.
- ii. Clique duas vezes em Servicos.
- iii. Clique com o botão direito do mouse em Spooler de Impressão e clique em Propriedades.
- iv. Na guia Geral próxima a Tipo de inicialização, verifique se Automático está selecionado.
- v. Se o serviço não estiver em execução, em Status do serviço, clique em Iniciar e clique em OK.

#### Windows Vista

- i. No menu Iniciar do Windows, clique em Painel de Controle, Sistema e Manutenção, Ferramentas Administrativas.
- ii. Clique duas vezes em Servicos.
- iii. Clique com o botão direito do mouse em serviço do Spooler de impressão e clique em Propriedades.
- iv. Na guia Geral próxima a Tipo de inicialização, verifique se Automático está selecionado.
- v. Se o serviço não estiver em execução, em Status do serviço, clique em Iniciar e clique em OK.

#### Windows XP

- i. No menu *Iniciar* do Windows, clique com o botão direito do mouse em Meu Computador.
- ii. Clique em Gerenciar e em Servicos e aplicativos.
- iii. Clique duas vezes em Servicos e, em seguida, selecione Spooler de impressão.
- iv. Clique com o botão direito em Spooler de impressão e clique em Reiniciar para reiniciar o serviço.
- b. Certifique-se de que a impressora correta esteja configurada como padrão.

A impressora-padrão tem uma marca dentro de um círculo preto ou verde ao lado dela.

- c. Caso a impressora configurada como padrão não seja a correta, clique com o botão direito na impressora correta e selecione Definir como impressora padrão.
- d. Tente usar a impressora novamente.
- 6. Reinicie o computador.
- 7. Limpe a fila de impressão.

#### Para limpar a fila de impressão

- a. Dependendo do seu sistema operacional, siga uma destas instruções:
	- Windows 8: Aponte para ou toque no canto superior direito da tela para abrir a barra Botões, clique no ícone Configurações, clique ou toque em Painel de Controle e clique ou toque em Exibir impressoras e dispositivos.
	- Windows 7: no menu Iniciar do Windows, clique em Dispositivos e Impressoras.
- Windows Vista: No menu Iniciar do Windows, clique em Painel de Controle e depois em Impressoras.
- Windows XP: no menu Iniciar do Windows, clique em Painel de Controle e depois em Impressoras e Faxes.
- b. Clique duas vezes no ícone da sua impressora para abrir a fila de impressão.
- c. No menu Impressora, clique em Cancelar todos os documentos ou Excluir documento da fila de impressão e escolha Sim para confirmar.
- d. Se ainda houver documentos na fila, reinicie o computador e tente imprimir novamente após a reinicialização.
- e. Verifique a fila mais uma vez para ter certeza de que está limpa e tente imprimir novamente.

Se as soluções acima não resolverem o problema, [clique aqui para mais soluções de problema on-](http://h20180.www2.hp.com/apps/Nav?h_pagetype=s-924&h_client=s-h-e004-01&h_keyword=lp70011-win-DJ2540&h_lang=pt&h_cc=br) [-line.](http://h20180.www2.hp.com/apps/Nav?h_pagetype=s-924&h_client=s-h-e004-01&h_keyword=lp70011-win-DJ2540&h_lang=pt&h_cc=br)
## Limpar o carro de impressão

Retire todos os objetos, como papéis, que estejam bloqueando o carro de impressão.

Consulte [Remover congestionamento de papel na página 62](#page-65-0) para obter mais informações.

NOTA: Não use nenhuma ferramenta nem outros dispositivos para retirar o papel congestionado. Sempre tenha cuidado quando for retirar o papel congestionado de dentro da impressora.

**[Clique aqui para ver mais informações online](http://h20180.www2.hp.com/apps/Nav?h_pagetype=s-924&h_client=s-h-e004-01&h_keyword=lp70007-all-DJ2540&h_lang=pt&h_cc=br).** 

## Identificar um cartucho com defeito

Se as luzes referentes aos cartuchos preto e tricolor estiverem piscando, e a luz do botão Ativado estiver acesa, é possível que os dois cartuchos ainda estejam com a fita, que tenham pouca tinta ou que estejam ausentes. Verifique primeiro se a fita rosa foi removida de ambos os cartuchos e se eles estão instalados. Se as luzes referentes aos dois cartuchos ainda estiverem piscando, um dos cartuchos ou os dois poderão estar com defeito. Para determinar se um cartucho está com defeito, proceda da seguinte forma:

- 1. Remova o cartucho de tinta preta.
- 2. Feche a porta de acesso aos cartuchos.
- 3. Se a luz do botão Ativado piscar rapidamente, substitua o cartucho tricolor. Se a luz do botão Ativado não piscar, substitua o cartucho de tinta preta.

## Preparar as bandejas

#### Abrir a bandeja de saída

**▲** A bandeja de saída deve estar aberta para se iniciar a impressão.

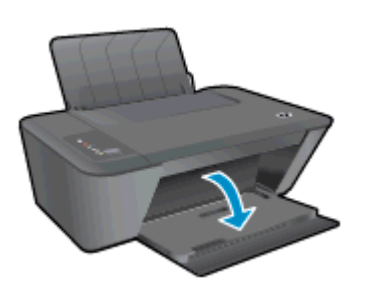

#### Fechar a porta de acesso aos cartuchos

**▲** A porta de acesso aos cartucho deverá ser fechada para se iniciar a impressão.

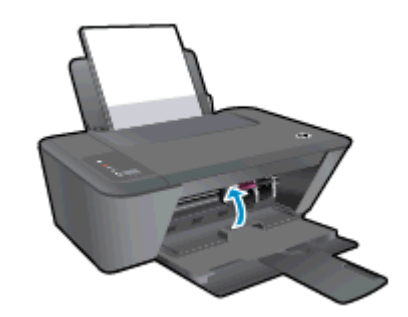

[Clique aqui para ver mais informações online](http://h20180.www2.hp.com/apps/Nav?h_pagetype=s-924&h_client=s-h-e004-01&h_keyword=lp70007-all-DJ2540&h_lang=pt&h_cc=br).

## Resolver problemas de cópia e digitalização

A HP oferece o Técnico em impressão e digitalização HP (Windows apenas) que pode ajudá-lo a resolver muitos problemas comuns relacionados a "Não é possível digitalizar".

NOTA: O Técnico em impressão e digitalização HP pode não estar disponível no seu idioma.

[Ir para a página de download do HP Print and Scan Doctor.](http://h20180.www2.hp.com/apps/Nav?h_pagetype=s-924&h_client=s-h-e004-01&h_keyword=lp70044-win&h_lang=pt&h_cc=br)

Saiba mais sobre como resolver problemas de digitalização. [Clique aqui para ver mais informações](http://h20180.www2.hp.com/apps/Nav?h_pagetype=s-924&h_client=s-h-e004-01&h_keyword=lp70003-win-DJ2540&h_lang=pt&h_cc=br) [online.](http://h20180.www2.hp.com/apps/Nav?h_pagetype=s-924&h_client=s-h-e004-01&h_keyword=lp70003-win-DJ2540&h_lang=pt&h_cc=br)

Saiba como resolver problemas de cópia. [Clique aqui para ver mais informações online.](http://h20180.www2.hp.com/apps/Nav?h_pagetype=s-924&h_client=s-h-e004-01&h_keyword=lp70034-all-DJ2540&h_lang=pt&h_cc=br)

## Falha da impressora

#### Resolver falha na impressora

**▲** Desligue a impressora e, em seguida, ligue-a novamente. Se isso não resolver o problema, entre em contato com a HP.

**[Entre em contato com o suporte da HP para obter assistência](http://h20180.www2.hp.com/apps/Nav?h_pagetype=s-001&h_page=hpcom&h_client=s-h-e010-1&h_product=5295959,5285094&h_lang=pt&h_cc=br).** 

## Problema no cartucho de tinta

Primeiro, tente remover e reinstalar os cartuchos de tinta. Se isso não funcionar, limpe os contatos do cartucho. Se mesmo assim o problema não for resolvido, substitua os cartuchos. Para obter mais informações, consulte [Substituir os cartuchos de tinta na página 41](#page-44-0).

#### Limpar os contatos do cartucho de tinta

- A CUIDADO: O procedimento de limpeza deve levar apenas alguns minutos. Reinstale os cartuchos de tinta na impressora o quanto antes. Não é recomendável deixar os cartuchos fora da impressora por mais de 30 minutos. Isso pode danificar o cabeçote de impressão e os cartuchos de tinta.
	- 1. Verifique se o equipamento está ligado.
	- 2. Abra a porta de acesso ao cartucho e espere até que o carro de impressão se mova até o centro da impressora.

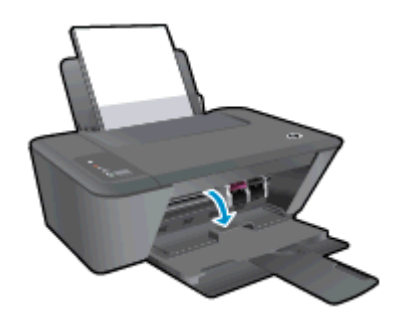

3. Remova o cartucho indicado na mensagem de erro.

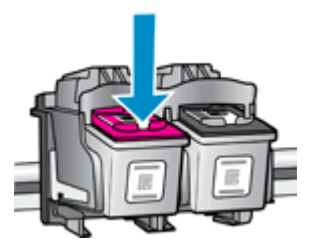

4. Segure o cartucho de tinta pelas laterais, com a parte inferior apontada para cima, e localize os contatos elétricos no cartucho.

Os contatos elétricos são os pequenos pontos dourados no cartucho de tinta.

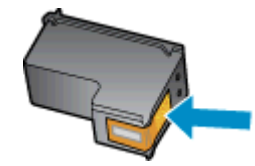

5. Limpe os contatos somente com um cotonete ou um pano que não solte fiapos.

CUIDADO: Cuidado para limpar somente os contatos e não manchar com tinta ou qualquer outro tipo de detrito qualquer outra parte do cartucho.

6. Dentro da impressora, localize os contatos do cartucho.

Os contatos da impressora são o conjunto de relevos dourados posicionados para combinar com os contatos no cartucho de tinta.

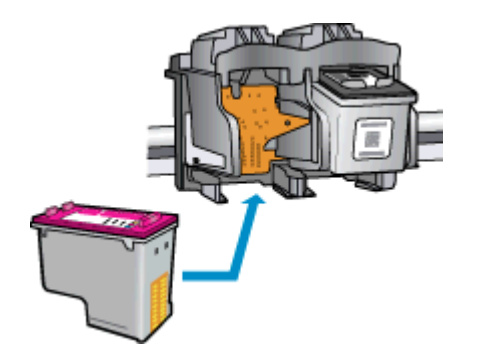

- 7. Use um cotonete ou pano que não solte fiapos para limpar os contatos.
- 8. Reinstale o cartucho de tinta.
- 9. Feche a porta de acesso ao cartucho e observe se a mensagem de erro desapareceu.
- 10. Caso a mensagem de erro continue aparecendo, desligue a impressora e ligue-a novamente.

NOTA: Se um cartucho de tinta estiver causando problemas, você pode removê-lo e usar o modo de cartucho único para operar o HP Deskjet 2540 series com apenas um cartucho.

[Clique aqui para ver mais informações online](http://h20180.www2.hp.com/apps/Nav?h_pagetype=s-924&h_client=s-h-e004-01&h_keyword=lp70007-all-DJ2540&h_lang=pt&h_cc=br).

## Cartuchos de geração mais antiga

Você precisará usar uma versão mais nova desse cartucho. Na maioria dos casos, é possível identificar uma versão mais nova do cartucho, observando-se o exterior do pacote do cartucho e localizando a data de Término da Garantia.

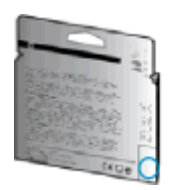

Se estiver escrito 'v1' com vários espaços à direita da data, isso indica que o cartucho é da versão mais recente atualizada. Se for um cartucho de geração mais antiga, entre em contato com o suporte da HP para obter ajuda ou para substituição.

[Clique aqui para buscar mais informações on-line.](http://h20180.www2.hp.com/apps/Nav?h_pagetype=s-924&h_client=s-h-e004-01&h_keyword=lp70036-all&h_lang=pt&h_cc=br)

## Operação em rede

- Saiba como localizar as configurações de segurança de rede. [Clique aqui para ver mais](http://h20180.www2.hp.com/apps/Nav?h_pagetype=s-924&h_client=s-h-e004-01&h_keyword=lp70018-all-DJ2540&h_lang=pt&h_cc=br) [informações online.](http://h20180.www2.hp.com/apps/Nav?h_pagetype=s-924&h_client=s-h-e004-01&h_keyword=lp70018-all-DJ2540&h_lang=pt&h_cc=br)
- Conheça outras dicas para solução de problemas. [Clique aqui para ver mais informações](http://h20180.www2.hp.com/apps/Nav?h_pagetype=s-924&h_client=s-h-e004-01&h_keyword=lp70016-win-DJ2540&h_lang=pt&h_cc=br) [online.](http://h20180.www2.hp.com/apps/Nav?h_pagetype=s-924&h_client=s-h-e004-01&h_keyword=lp70016-win-DJ2540&h_lang=pt&h_cc=br)
- Saiba mais sobre o Técnico em impressão e digitalização HP. [Clique aqui para ver mais](http://h20180.www2.hp.com/apps/Nav?h_pagetype=s-924&h_client=s-h-e004-01&h_keyword=lp70044-win&h_lang=pt&h_cc=br) [informações online.](http://h20180.www2.hp.com/apps/Nav?h_pagetype=s-924&h_client=s-h-e004-01&h_keyword=lp70044-win&h_lang=pt&h_cc=br)
- Saiba como alterar de uma conexão USB para uma sem fio. [Clique aqui para ver mais](http://h20180.www2.hp.com/apps/Nav?h_pagetype=s-924&h_client=s-h-e004-01&h_keyword=lp70015-win-DJ2540&h_lang=pt&h_cc=br) [informações online.](http://h20180.www2.hp.com/apps/Nav?h_pagetype=s-924&h_client=s-h-e004-01&h_keyword=lp70015-win-DJ2540&h_lang=pt&h_cc=br)
- Saiba como trabalhar com o firewall e os programas antivírus durante a configuração da impressora. [Clique aqui para ver mais informações online.](http://h20180.www2.hp.com/apps/Nav?h_pagetype=s-924&h_client=s-h-e004-01&h_keyword=lp70017-win-DJ2540&h_lang=pt&h_cc=br)

## <span id="page-81-0"></span>Suporte HP

- Registrar impressora
- Processo de suporte
- Suporte HP por telefone
- [Opções adicionais de garantia](#page-82-0)

#### Registrar impressora

Com apenas alguns minutos para fazer o registro, você pode desfrutar de um serviço mais rápido, um suporte mais eficiente e alertas de suporte do produto. Caso não tenha registrado a impressora durante a instalação do software, você poderá registrá-la agora em [http://www.register.hp.com.](http://www.register.hp.com)

## Processo de suporte

#### Se tiver um problema, siga essas etapas:

- 1. Verifique a documentação que acompanha a impressora.
- 2. Acesse o site de suporte online da HP em [www.hp.com/support](http://h20180.www2.hp.com/apps/Nav?h_pagetype=s-001&h_page=hpcom&h_client=s-h-e010-1&h_product=5295959,5285094&h_lang=pt&h_cc=br).

O suporte on-line HP está disponível a todos os clientes HP. Essa é a fonte mais rápida para a obtenção de informações atualizadas sobre produtos e assistência especializada e inclui os seguintes recursos:

- Acesso rápido a especialistas de suporte on-line qualificados
- Atualizações de software e de drivers para a impressora HP
- Informações valiosas sobre soluções para problemas comuns
- Atualizações proativas de impressora, alertas de suporte e boletins da HP que ficam disponíveis quando você registra a impressora
- 3. Ligue para o suporte HP.

A disponibilidade e as opções de suporte variam em função do dispositivo, país/região e idioma.

## Suporte HP por telefone

As opções de suporte por telefone e a disponibilidade variam de acordo com a impressora, o país/ região e o idioma.

Esta seção contém os seguintes tópicos:

- [Período de suporte por telefone](#page-82-0)
- [Fazer uma ligação](#page-82-0)
- [Números de telefone de suporte](#page-82-0)
- [Após o período de suporte por telefone](#page-82-0)

#### <span id="page-82-0"></span>Período de suporte por telefone

Um ano de suporte telefônico está disponível na América do Norte, Pacífico Asiático e América Latina (incluindo México). Para determinar a duração do suporte por telefone na Europa, Oriente Médio e África, acesse [www.hp.com/support](http://h20180.www2.hp.com/apps/Nav?h_pagetype=s-001&h_page=hpcom&h_client=s-h-e010-1&h_product=5295959,5285094&h_lang=pt&h_cc=br). As tarifas telefônicas padrão serão aplicadas.

#### Fazer uma ligação

Ao ligar para o suporte da HP esteja diante do computador e da impressora. Esteja preparado para fornecer as seguintes informações:

- Nome do produto (localizado na impressora, como Deskjet IA 2545)
- Número do modelo (localizado dentro da porta de acesso aos cartuchos)

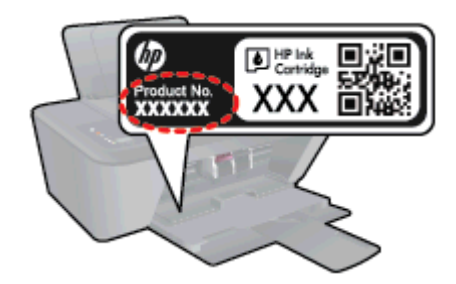

- Número de série (localizado na parte traseira ou inferior da impressora)
- As mensagens exibidas quando o problema ocorre
- Respostas para estas perguntas:
	- Este problema já aconteceu antes?
	- Você pode recriá-lo?
	- Você adicionou algum hardware ou software novo ao computador durante o período em que este problema começou?
	- Alguma outra coisa aconteceu antes dessa situação (como um temporal, movimentação da impressora etc.)?

#### Números de telefone de suporte

Para obter a lista mais recente de números de telefone de suporte da HP e informações de custos das chamadas, consulte [www.hp.com/support](http://h20180.www2.hp.com/apps/Nav?h_pagetype=s-001&h_page=hpcom&h_client=s-h-e010-1&h_product=5295959,5285094&h_lang=pt&h_cc=br).

#### Após o período de suporte por telefone

Após o término do período de suporte por telefone, a HP oferece ajuda por um custo adicional. Você pode obter ajuda também no site de suporte online da HP: [www.hp.com/support](http://h20180.www2.hp.com/apps/Nav?h_pagetype=s-001&h_page=hpcom&h_client=s-h-e010-1&h_product=5295959,5285094&h_lang=pt&h_cc=br). Entre em contato com seu revendedor HP ou ligue para o telefone de suporte em seu país/região para saber mais sobre as opções de suporte.

### Opções adicionais de garantia

Os planos de extensão de serviços estão disponíveis para o HP Deskjet 2540 series mediante custos adicionais. Acesse [www.hp.com/support,](http://h20180.www2.hp.com/apps/Nav?h_pagetype=s-001&h_page=hpcom&h_client=s-h-e010-1&h_product=5295959,5285094&h_lang=pt&h_cc=br) selecione seu país/região e idioma, e veja as informações sobre serviços e garantias para conhecer os outros planos de extensão de serviço.

# A Informações técnicas

As especificações técnicas e informações sobre regulamentações internacionais para seu HP Deskjet 2540 series são fornecidas nesta seção.

Para especificações adicionais, consulte a documentação impressa que acompanha o HP Deskjet 2540 series.

Esta seção contém os seguintes tópicos:

- [Avisos da Hewlett-Packard Company](#page-85-0)
- [Especificações](#page-86-0)
- [Programa de controle do risco ambiental dos produtos](#page-89-0)
- [Notificações sobre regulamentação](#page-92-0)

## <span id="page-85-0"></span>Avisos da Hewlett-Packard Company

As informações aqui contidas estão sujeitas a alterações sem prévio aviso.

Todos os direitos reservados. A reprodução, adaptação ou tradução sem autorização prévia por escrito da Hewlett-Packard é proibida, exceto sob as formas permitidas pelas leis de direitos autorais. As únicas garantias de produtos e serviços HP estão definidas na declaração de garantia expressa que os acompanha. Nada aqui deve ser interpretado como constituição de garantia adicional. A HP não se responsabiliza por omissões ou erros técnicos ou editoriais que possam estar aqui contidos.

© 2012 Hewlett-Packard Development Company, L.P.

Microsoft®, Windows ®, Windows® XP, Windows Vista®, Windows® 7 e Windows® 8 são marcas comerciais registradas da Microsoft Corporation nos Estados Unidos.

## <span id="page-86-0"></span>**Especificações**

As especificações técnicas do HP Deskjet 2540 series são fornecidas nesta seção. Para obter mais especificações do produto, veja a Planilha de Dados do Produto em [www.hp.com/support.](http://h20180.www2.hp.com/apps/Nav?h_pagetype=s-001&h_page=hpcom&h_client=s-h-e010-1&h_product=5295959,5285094&h_lang=pt&h_cc=br)

- Requisitos do sistema
- Especificações ambientais
- Capacidade da bandeja de entrada
- [Capacidade da bandeja de saída](#page-87-0)
- [Tamanho do papel](#page-87-0)
- [Gramaturas do papel](#page-87-0)
- [Especificações de impressão](#page-87-0)
- [Especificações da cópia](#page-87-0)
- [Especificações de digitalização](#page-87-0)
- [Resolução de impressão](#page-88-0)
- [Especificações de alimentação](#page-88-0)
- [Rendimento dos cartuchos](#page-88-0)
- [Informações sobre acústica](#page-88-0)

### Requisitos do sistema

Os requisitos do sistema e do software estão no arquivo Leia-me.

Para informações sobre futuros lançamentos de sistema operacional e suporte, visite o site do suporte on-line HP em [www.hp.com/support.](http://h20180.www2.hp.com/apps/Nav?h_pagetype=s-001&h_page=hpcom&h_client=s-h-e010-1&h_product=5295959,5285094&h_lang=pt&h_cc=br)

## Especificações ambientais

- Faixa de temperatura operacional recomendada: 15 °C a 32 °C (59 °F a 90 °F)
- Faixa permitida de temperatura operacional: 5 °C a 40 °C (41 °F a 104 °F)
- Umidade: 15% a 80% de umidade relativa sem condensação; ponto de condensação máximo de 28 ºC
- Faixa de temperatura não operacional (armazenamento): –40 °C a 60 °C (–40 °F a 140 °F)
- Na presença de campos eletromagnéticos altos, é possível que a saída do HP Deskjet 2540 series seja levemente distorcida
- A HP recomenda a utilização de um cabo USB de até 3 m (10 pés) de comprimento para minimizar o ruído injetado em razão de campos eletromagnéticos altos

## Capacidade da bandeja de entrada

Folhas de papel comum (80 g/m² [20 lb]): Até 50

<span id="page-87-0"></span>Envelopes: Até 5 Cartões de índice: Até 20 Folhas de papel fotográfico: Até 20

## Capacidade da bandeja de saída

Folhas de papel comum (80 g/m² [20 lb]): Até 30 Envelopes: Até 5 Cartões de índice: Até 10 Folhas de papel fotográfico: Até 10

## Tamanho do papel

Para obter uma lista completa dos tamanhos de mídia compatíveis, consulte o software da impressora.

## Gramaturas do papel

Papel Comum: 64 a 90 g/m² (16 a 24 lb) Envelopes: 75 a 90 g/m² (20 a 24 lb) Cartões: Até 200 g/m² (índice máximo de 110 lb) Papel Fotográfico: Até 280 g/m² (75 lb)

## Especificações de impressão

- A velocidade de impressão varia conforme a complexidade do documento
- Método: jato de tinta térmico drop-on-demand (gota por demanda)
- Linguagem: PCL3 GUI

## Especificações da cópia

- Processamento de imagem digital
- As velocidades de cópia variam conforme o modelo e a complexidade do documento

## Especificações de digitalização

Resolução: até 1200 x 1200 ppi óptico

Para mais informações sobre a resolução em ppi, consulte o software do scanner.

- Cor: cor de 24 bits, escala de cinza de 8 bits (256 níveis de cinza)
- Tamanho máximo da digitalização a partir do vidro: 21,6 x 29,7 cm (8,5 x 11,7 polegadas)

## <span id="page-88-0"></span>Resolução de impressão

#### Modo Rascunho

- Entrada em cores/saída em preto: 300x300dpi
- Saída (Preto/Em cores): Automático

#### Modo Normal

- Entrada em cores/saída em preto: 600x300dpi
- Saída (Preto/Em cores): Automático

#### Modo Comum-Melhor

- Entrada em cores/saída em preto: 600x600dpi
- Saída (Preto/Em cores): Automático

#### Modo Foto-Melhor

- Entrada em cores/saída em preto: 600x600dpi
- Saída (Preto/Em cores): Automático

#### Modo DPI máximo

- Entrada em cores/saída em preto: 1200x1200dpi
- Saída: Automático (Preto), 4800x1200dpi otimizado (Cor)

## Especificações de alimentação

#### 0957-2385

- Tensão de entrada: 100 240 Vac (+/- 10%)
- Frequência de entrada: 50/60 Hz (+/- 3 Hz)

#### 0957-2403

- Tensão de entrada:  $200 240$  Vac  $(+/- 10%)$
- Frequência de entrada: 50/60 Hz (+/- 3 Hz)

NOTA: Use o dispositivo apenas com o adaptador de alimentação fornecido pela HP.

### Rendimento dos cartuchos

Acesse [www.hp.com/go/learnaboutsupplies](http://www.hp.com/go/learnaboutsupplies) para mais informações sobre o rendimento estimado dos cartuchos.

## Informações sobre acústica

Se você acessar a Internet, é possível obter informações sobre acústica no site da HP. Acesse: [www.hp.com/support](http://www.hp.com/support).

## <span id="page-89-0"></span>Programa de controle do risco ambiental dos produtos

A Hewlett-Packard tem o compromisso de fornecer produtos de qualidade de forma favorável para o meio ambiente. este produto foi projetado considerando-se sua reciclagem. A quantidade de material foi reduzida ao mínimo, embora estejam garantidas a funcionalidade e confiabilidade adequadas. Os materiais não semelhantes foram projetados para se separarem facilmente. Os fechos e outras conexões são de fácil localização, acesso e remoção com a utilização de ferramentas comuns. As peças de alta prioridade permitem acesso rápido para facilitar a desmontagem e o reparo.

Para mais informações, visite o site Compromisso com o ambiente da HP em:

[www.hp.com/hpinfo/globalcitizenship/environment](http://www.hp.com/hpinfo/globalcitizenship/environment/index.html)

- Dicas ecológicas
- Utilização de papel
- Plásticos
- [MSDSs \(Material Safety Data Sheets\)](#page-90-0)
- [Programa de reciclagem](#page-90-0)
- [Programa de reciclagem de suprimentos para jato de tinta HP](#page-90-0)
- [Consumo de energia](#page-90-0)
- [Modo de Espera](#page-90-0)
- [Descarte de equipamento usado pelos usuários](#page-91-0)
- [Substâncias químicas](#page-91-0)
- [Restrição de substância perigosa \(Ucrânia\)](#page-91-0)
- [Restrição de substância perigosa \(Índia\)](#page-91-0)

### Dicas ecológicas

A HP tem o compromisso de ajudar os clientes a reduzir o impacto no meio ambiente. Visite o site de programas e iniciativas ambientais da HP para obter mais informações sobre as iniciativas ambientais da HP.

[www.hp.com/hpinfo/globalcitizenship/environment/](http://www.hp.com/hpinfo/globalcitizenship/environment/)

### Utilização de papel

Este produto é adequado para uso de papel reciclado, de acordo com a DIN 19309 e a EN 12281:2002.

### Plásticos

As peças plásticas com mais de 25 gramas estão marcadas de acordo com padrões internacionais, o que melhora a identificação de plásticos destinados à reciclagem, no final da vida útil do produto.

## <span id="page-90-0"></span>MSDSs (Material Safety Data Sheets)

As Folhas de dados de segurança de material (MSDS, Material Safety Data Sheets ) podem ser obtidas no site da HP na Web no endereço:

[www.hp.com/go/msds](http://www.hp.com/go/msds)

### Programa de reciclagem

A HP oferece um número cada vez maior de programas de reciclagem e retorno de produtos em vários países/regiões, em parceria com alguns dos maiores centros de reciclagem de eletrônicos do mundo. A HP conserva recursos, revendendo alguns de seus produtos mais populares. Para obter mais informações sobre a reciclagem de produtos HP, visite:

[www.hp.com/hpinfo/globalcitizenship/environment/recycle/](http://www.hp.com/hpinfo/globalcitizenship/environment/recycle/)

### Programa de reciclagem de suprimentos para jato de tinta HP

A HP está comprometida em proteger o ambiente. O Programa de reciclagem de suprimentos para jato de tinta HP está disponível em vários países/regiões e permite reciclar gratuitamente cartuchos de impressão e de tinta usados. Para mais informações, consulte este site:

[www.hp.com/hpinfo/globalcitizenship/environment/recycle/](http://www.hp.com/hpinfo/globalcitizenship/environment/recycle/)

### Consumo de energia

Os equipamentos de impressão e imagem da Hewlett-Packard marcados com o logotipo ENERGY STAR® estão qualificados para as especificações ENERGY STAR da Agência de Proteção Ambiental dos EUA para equipamentos de imagem. A seguinte marca aparecerá nos produtos de imagem com qualificação ENERGY STAR:

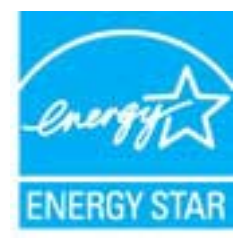

Informações adicionais sobre modelos de produtos de imagem qualificados para ENERGY STAR estão listadas em: [www.hp.com/go/energystar](http://www.hp.com/go/energystar)

### Modo de Espera

- O consumo de energia é bem baixo no modo de suspensão.
- Após a configuração inicial da impressora, ela entrará no modo de suspensão após 5 minutos de inatividade.

Para alterar o tempo para o modo de Suspensão:

- 1. Abra o EWS. Para obter mais informações, consulte [Para abrir o servidor da Web incorporado](#page-58-0) [na página 55.](#page-58-0)
- 2. Clique na guia Configurações.
- <span id="page-91-0"></span>3. Na seção Gerenciamento de energia, clique em Modo de economia de energia e selecione a opção desejada.
- 4. Clique em Aplicar.

## Descarte de equipamento usado pelos usuários

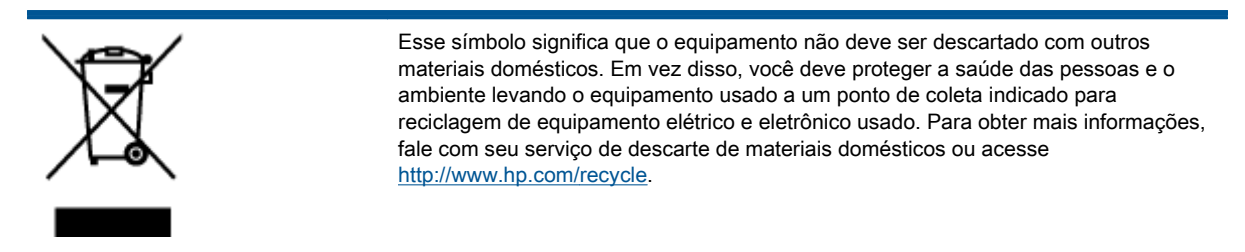

## Substâncias químicas

A HP tem o compromisso de oferecer, a seus clientes, informações sobre as substâncias químicas em nossos dispositivos, conforme o necessário para cumprir os requisitos legais, com o REACH (Regulamento (CE) n.º 1907/2006 do Parlamento Europeu e do Conselho). O relatório de informações de produtos químicos relativos a este dispositivo podem ser encontradas em: [www.hp.com/go/reach.](http://www.hp.com/go/reach)

## Restrição de substância perigosa (Ucrânia)

#### Технічний регламент щодо обмеження використання небезпечних речовин (Україна)

Обладнання відповідає вимогам Технічного регламенту щодо обмеження використання деяких небезпечних речовин в електричному та електронному обладнанні, затвердженого постановою Кабінету Міністрів України від 3 грудня 2008 № 1057

## Restrição de substância perigosa (Índia)

#### Restriction of hazardous substances (India)

This product complies with the "India E-waste (Management and Handling) Rule 2011" and prohibits use of lead, mercury, hexavalent chromium, polybrominated biphenyls or polybrominated diphenyl ethers in concentrations exceeding 0.1 weight % and 0.01 weight % for cadmium, except for the exemptions set in Schedule 2 of the Rule.

## <span id="page-92-0"></span>Notificações sobre regulamentação

O HP Deskjet 2540 series atende aos requisitos de produto de órgãos reguladores do seu país/ região.

Esta seção contém os seguintes tópicos:

- Número de identificação do modelo de regulamentação
- [FCC statement](#page-93-0)
- [Notice to users in Korea](#page-93-0)
- [VCCI \(Class B\) compliance statement for users in Japan](#page-93-0)
- [Notice to users in Japan about the power cord](#page-93-0)
- [Notificações sobre regulamentação da União Europeia](#page-94-0)
- [Declaration of conformity](#page-96-0)
- [Instruções sobre regulamentação sem fio](#page-96-0)

### Número de identificação do modelo de regulamentação

Para fins de identificação de regulamentação, foi atribuído ao seu produto um Número Regulamentar do Modelo. O Número de regulamentação do modelo do seu produto é SNPRB-1204-02. Esse número de regulamentação não deverá ser confundido com o nome de marketing (HP Deskjet 2540 All-in-One series, HP Deskjet Ink Advantage 2545 All-in-One series etc.) ou número do produto (A9U22A a A9U28A etc.)

## <span id="page-93-0"></span>FCC statement

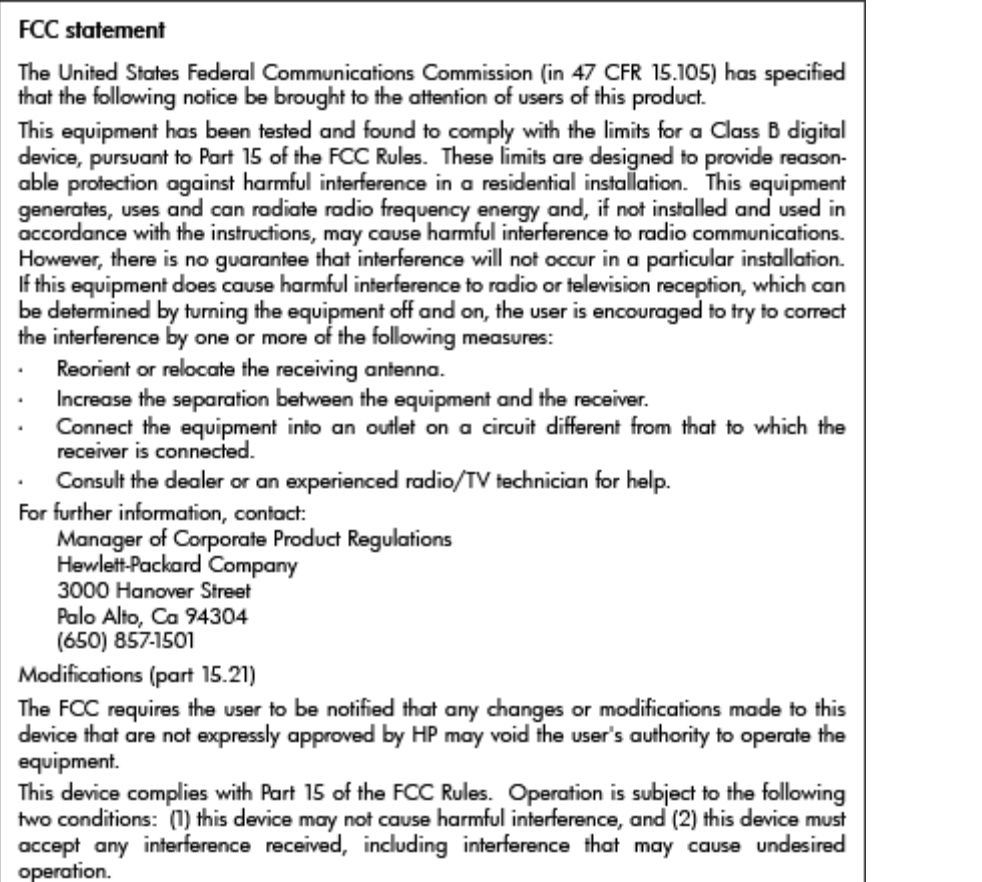

## Notice to users in Korea

이 기기는 가정용(B급)으로 전자파적합등록을 한 B급기기 기기로서 주 로 가정에서 사용하는 것을 목적으로 하며, (가정용 방송통신기기) 모든 지역에서 사 용할 수 있습니다.

## VCCI (Class B) compliance statement for users in Japan

この装置は、クラスB情報技術装置です。この装置は、家庭環境で使用することを目的として いますが、この装置がラジオやテレビジョン受信機に近接して使用されると、受信障害を引き 起こすことがあります。取扱説明書に従って正しい取り扱いをして下さい。

VCCI-B

## Notice to users in Japan about the power cord

製品には、同梱された電源コードをお使い下さい。 同梱された電源コードは、他の製品では使用出来ません。

## <span id="page-94-0"></span>Notificações sobre regulamentação da União Europeia

Produtos com a marca CE estão em conformidade com as seguintes diretivas da UE:

- Diretiva de baixa tensão 2006/95/EC
- Diretiva EMC 2004/108/EC
- Diretiva Ecodesign 2009/125/EC, onde aplicável

A conformidade CE deste produto será válida apenas se ele estiver equipado com o adaptador AC com marca CE correto fornecido pela HP.

Se este produto tiver funcionalidade de telecomunicações, ele também estará em conformidade com os requisitos essenciais da seguinte diretiva da UE:

Diretiva R&TTE 1999/5/EC

A conformidade com essas diretivas implica em conformidade com os padrões europeus harmonizados aplicáveis (normas europeias) listados na Declaração de Conformidade da UE emitida pela HP para este produto ou família de produtos e em disponibilidade (em inglês apenas) na documentação do produto ou no seguinte site: [www.hp.com/go/certificates](http://www.hp.com/go/certificates) (digite o número do produto no campo de pesquisa).

A conformidade é indicada por uma das seguintes marcas de conformidade presentes no produto:

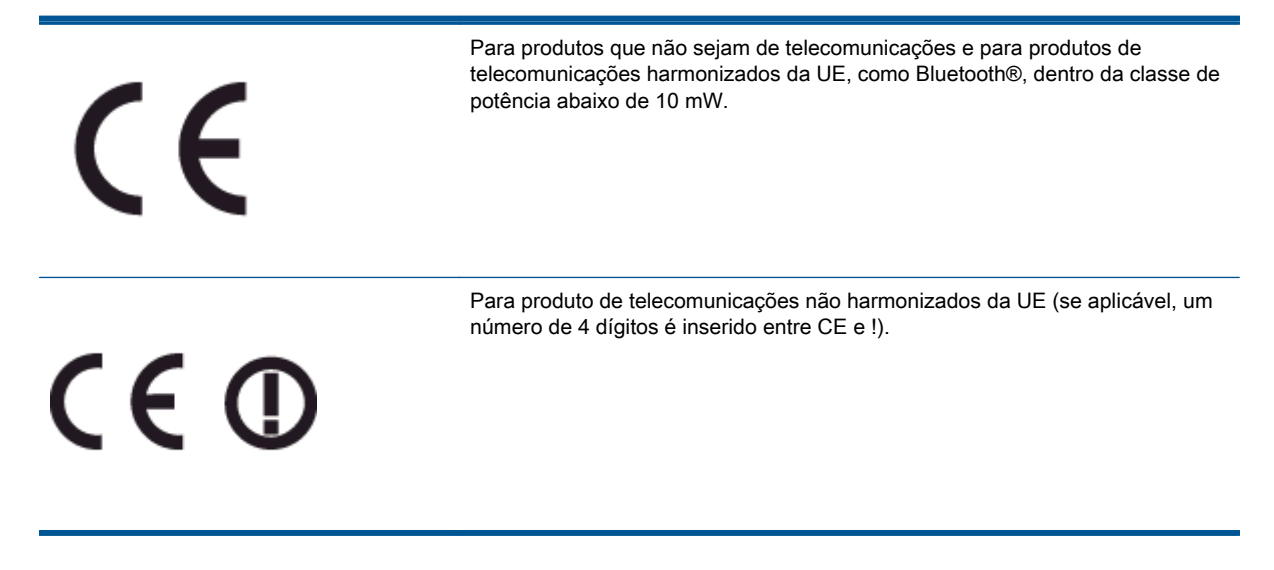

Consulte o rótulo regulamentar fornecido no produto.

A funcionalidade de telecomunicações deste produto pode ser usada nos seguintes países da UE e EFTA: Áustria, Bélgica, Bulgária, Chipre, República Checa, Dinamarca, Estônia, Finlândia, França, Alemanha, Grécia, Hungria, Islândia, Irlanda, Itália, Letônia, Liechtenstein, Lituânia, Luxemburgo, Malta, Holanda, Noruega, Polônia, Portugal, Romênia, Eslováquia, Eslovênia, Espanha, Suécia, Suíça e Reino Unido.

O conector de telefone (não disponível para todos os produtos) se destina à conexão em redes telefônicas analógicas.

#### Produtos com dispositivos de LAN sem fio

● Alguns países podem ter obrigações específicas ou requisitos especiais sobre a operação de redes locais (LAN) sem fio para uso interno apenas ou restrições dos canais disponíveis. Certifique-se de que as configurações de país da rede sem fio estejam corretas.

#### França

● Para a operação da LAN sem fio de 2,4 GHz deste produto, certas restrições se aplicam: Este equipamento pode ser usado internamente para toda a banda de frequência de 2400 a 2483,5 MHz (canais 1 a 13). Para uso externo, apenas a banda de frequência de 2400 a 2454 (canais 1 a 7) pode ser usada. Para obter os requisitos mais recentes, consulte [www.arcep.fr](http://www.arcep.fr).

O contato para questões regulamentares é:

Hewlett-Packard GmbH, Dept./MS: HQ-TRE, Herrenberger Strasse 140, 71034 Boeblingen, ALEMANHA

## <span id="page-96-0"></span>Declaration of conformity

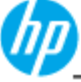

**DECLARATION OF CONFORMITY** 

according to ISO/IEC 17050-1 and EN 17050-1

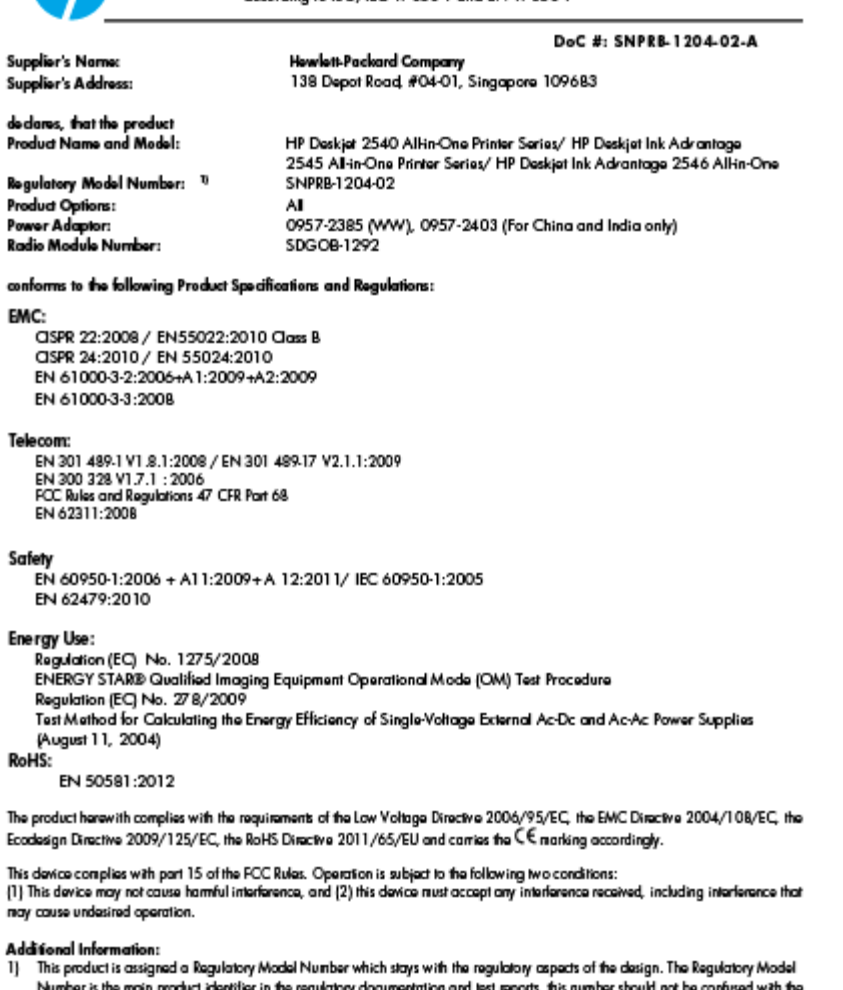

ier in the regulatory documentation and test reports, this number should not be confused with the er is the main product i marketing name or the product numbers.<br>
2) The product was lessed in a typical configuration

10 Odober 2012

Hou-Meng Yik, Manager

ī  $\mathbf{r}$ 

Lead contact for regulatory topics only:<br>EU: Howbit-Packard GmbH, HQ-TRE, Herrenberger Strasse 140, 7 1034 Boebingen, Germany<br>U.S.: Howbit-Packard, 3000 Hanover St., Palo Alto 94304, U.S.A. 650-857-1501

www.hp.eu/certificates

## Instruções sobre regulamentação sem fio

Esta seção contém as seguintes informações regulamentares relacionadas aos produtos sem fio:

- **•** [Exposure to radio frequency radiation](#page-97-0)
- [Notice to users in Brazil](#page-97-0)
- [Notice to users in Canada](#page-98-0)
- [Aviso aos usuários do México](#page-98-0)
- [Notice to users in Taiwan](#page-99-0)

[Wireless notice to users in Japan](#page-99-0)

## <span id="page-97-0"></span>Exposure to radio frequency radiation

#### **Exposure to radio frequency radiation**

The radiated output power of this device is far below the FCC radio Caution frequency exposure limits. Nevertheless, the device shall be used in such a manner that the potential for human contact during normal operation is minimized. This product and any attached external antenna, if supported, shall be placed in such a manner to minimize the potential for human contact during normal operation. In order to avoid the possibility of exceeding the FCC radio frequency exposure limits, human proximity to the antenna shall not be less than 20 cm (8 inches) during normal operation.

### Notice to users in Brazil

#### Aviso aos usuários no Brasil

Este equipamento opera em caráter secundário, isto é, não tem direito à proteção contra interferência prejudicial, mesmo de estações do mesmo tipo, e não pode causar interferência a sistemas operando em caráter primário. (Res.ANATEL 282/2001).

#### <span id="page-98-0"></span>Notice to users in Canada/Note à l'attention des utilisateurs canadiens

Under Industry Canada regulations, this radio transmitter may only operate using an antenna of a type and maximum (or lesser) gain approved for the transmitter by Industry Canada. To reduce potential radio interference to other users, the antenna type and its gain should be so chosen that the equivalent isotropically radiated power (e.i.r.p.) is not more than that necessary for successful communication.

This device complies with Industry Canada licence-exempt RSS standard(s). Operation is subject to the following two conditions: (1) this device may not cause interference, and (2) this device must accept any interference, including interference that may cause undesired operation of the device.

WARNING! Exposure to Radio Frequency Radiation The radiated output power of this device is below the Industry Canada radio frequency exposure limits. Nevertheless, the device should be used in such a manner that the potential for human contact is minimized during normal operation.

To avoid the possibility of exceeding the Industry Canada radio frequency exposure limits, human proximity to the antennas should not be less than 20 cm (8 inches).

Conformément au Règlement d'Industrie Canada, cet émetteur radioélectrique ne peut fonctionner qu'avec une antenne d'un type et d'un gain maximum (ou moindre) approuvé par Industrie Canada. Afin de réduire le brouillage radioélectrique potentiel pour d'autres utilisateurs, le type d'antenne et son gain doivent être choisis de manière à ce que la puissance isotrope rayonnée équivalente (p.i.r.e.) ne dépasse pas celle nécessaire à une communication réussie.

Cet appareil est conforme aux normes RSS exemptes de licence d'Industrie Canada. Son fonctionnement dépend des deux conditions suivantes : (1) cet appareil ne doit pas provoquer d'interférences nuisibles et (2) doit accepter toutes interférences reçues, y compris des interférences pouvant provoquer un fonctionnement non souhaité de l'appareil.

AVERTISSEMENT relatif à l'exposition aux radiofréquences. La puissance de rayonnement de cet appareil se trouve sous les limites d'exposition de radiofréquences d'Industrie Canada. Néanmoins, cet appareil doit être utilisé de telle sorte qu'il soit mis en contact le moins possible avec le corps humain.

Afin d'éviter le dépassement éventuel des limites d'exposition aux radiofréquences d'Industrie Canada, il est recommandé de maintenir une distance de plus de 20 cm entre les antennes et l'utilisateur.

#### Aviso aos usuários do México

#### Aviso para los usuarios de México

La operación de este equipo está sujeta a las siguientes dos condiciones: (1) es posible que este equipo o dispositivo no cause interferencia periudicial y (2) este equipo o dispositivo debe aceptar cualquier interferencia, incluvendo la que pueda causar su operación no deseada.

Para saber el modelo de la tarjeta inalámbrica utilizada, revise la etiqueta regulatoria de la impresora.

#### <span id="page-99-0"></span>Notice to users in Taiwan

低功率電波輻射性電機管理辦法

第十二條

經型式認證合格之低功率射頻電機,非經許可,公司、商號或使用者均不得擅自變更頻 率、加大功率或變更設計之特性及功能。

第十四條

低功率射頻電機之使用不得影響飛航安全及干擾合法通信;經發現有干擾現象時,應立 即停用,並改善至無干擾時方得繼續使用。

前項合法通信,指依電信法規定作業之無線電通信。低功率射頻電機須忍受合法通信或 工業、科學及醫藥用電波輻射性電機設備之干擾。

#### Wireless notice to users in Japan

この機器は技術基準適合証明又は工事設計認証を受けた無線設備を搭載しています。

# Índice

#### A

ambiente Programa de controle do risco ambiental dos produtos [86](#page-89-0) após o período de suporte [79](#page-82-0) avisos sobre regulamentação número de identificação do modelo de regulamentação [89](#page-92-0)

#### B

botões, painel de controle [5](#page-8-0)

#### C

cópia especificações [84](#page-87-0)

#### D

digitalização especificações de digitalização [84](#page-87-0)

#### G

garantia [79](#page-82-0)

#### I

imprimir especificações [84](#page-87-0) informações técnicas especificações ambientais [83](#page-86-0) especificações de cópia [84](#page-87-0) especificações de digitalização [84](#page-87-0) especificações de impressão [84](#page-87-0) requisitos do sistema [83](#page-86-0)

#### M

meio ambiente especificações ambientais [83](#page-86-0)

#### N

notificações sobre regulamentações instruções sobre dispositivos sem fio [93](#page-96-0) Notificações sobre regulamentações [89](#page-92-0)

#### P

painel de controle botões [5](#page-8-0) recursos [5](#page-8-0) papel tipos recomendados [22](#page-25-0) período de suporte por telefone período de suporte [79](#page-82-0) placa de interface [48](#page-51-0), [49](#page-52-0) processo de suporte [78](#page-81-0)

#### R

reciclar cartuchos de tinta [87](#page-90-0) rede placa de interface [48](#page-51-0), [49](#page-52-0) requisitos do sistema [83](#page-86-0)

#### S

suporte ao cliente garantia [79](#page-82-0) suporte por telefone [78](#page-81-0)